# Guideline

### **MxAnalytics App**

**© 2023 MOBOTIX AG**

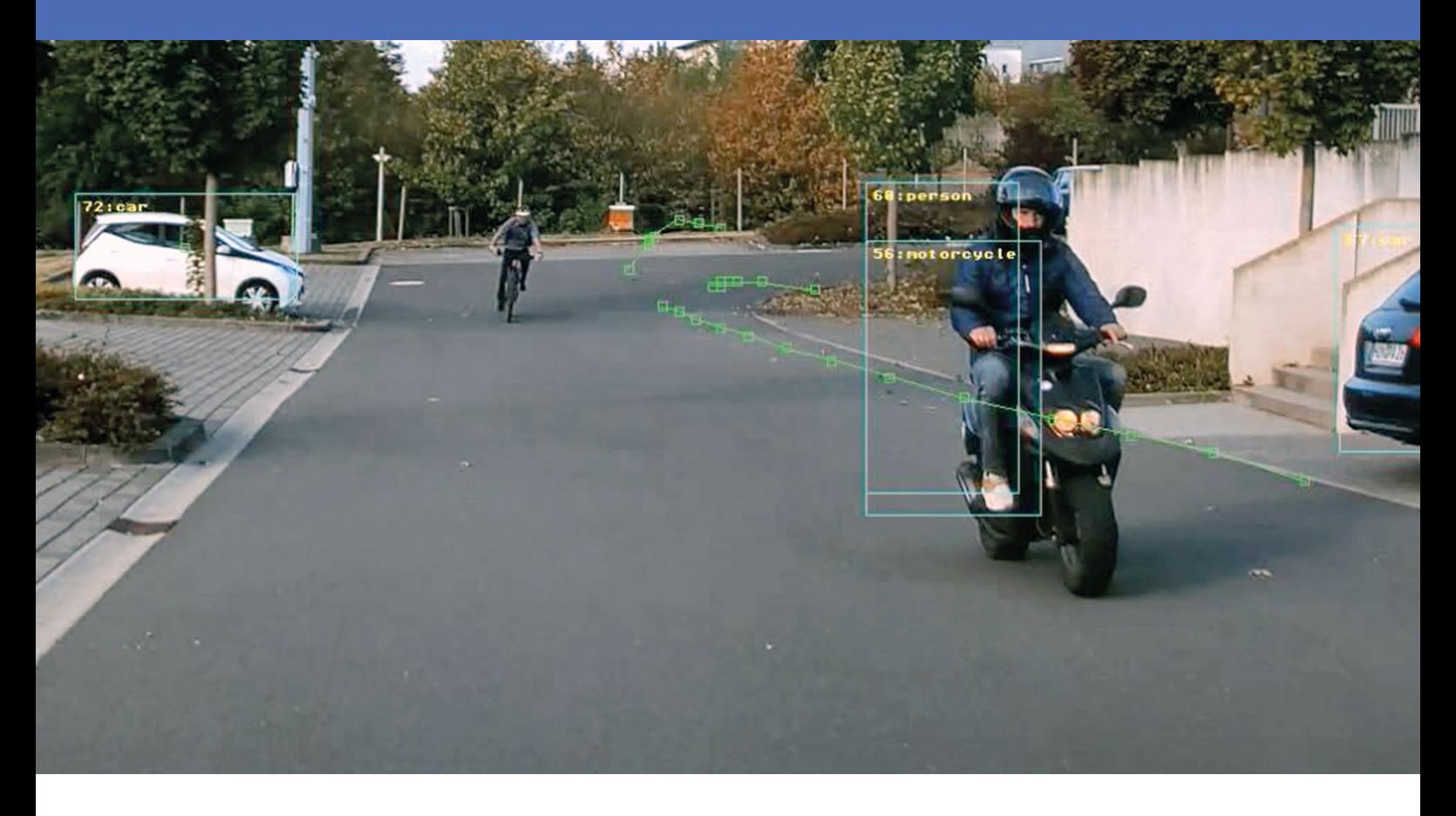

**MOBOTIX** 

**BeyondHumanVision** 

## <span id="page-1-0"></span>**Table of Contents**

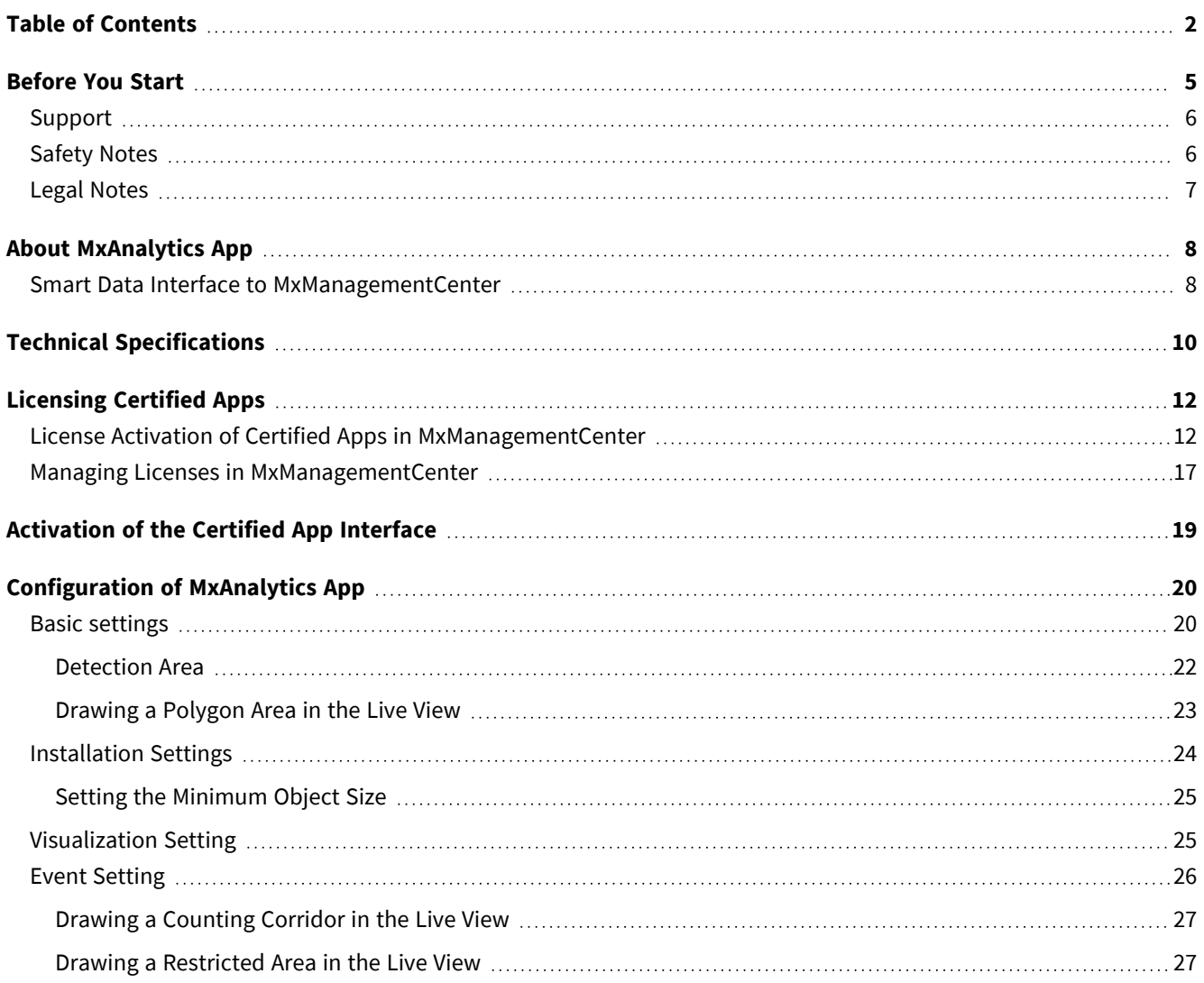

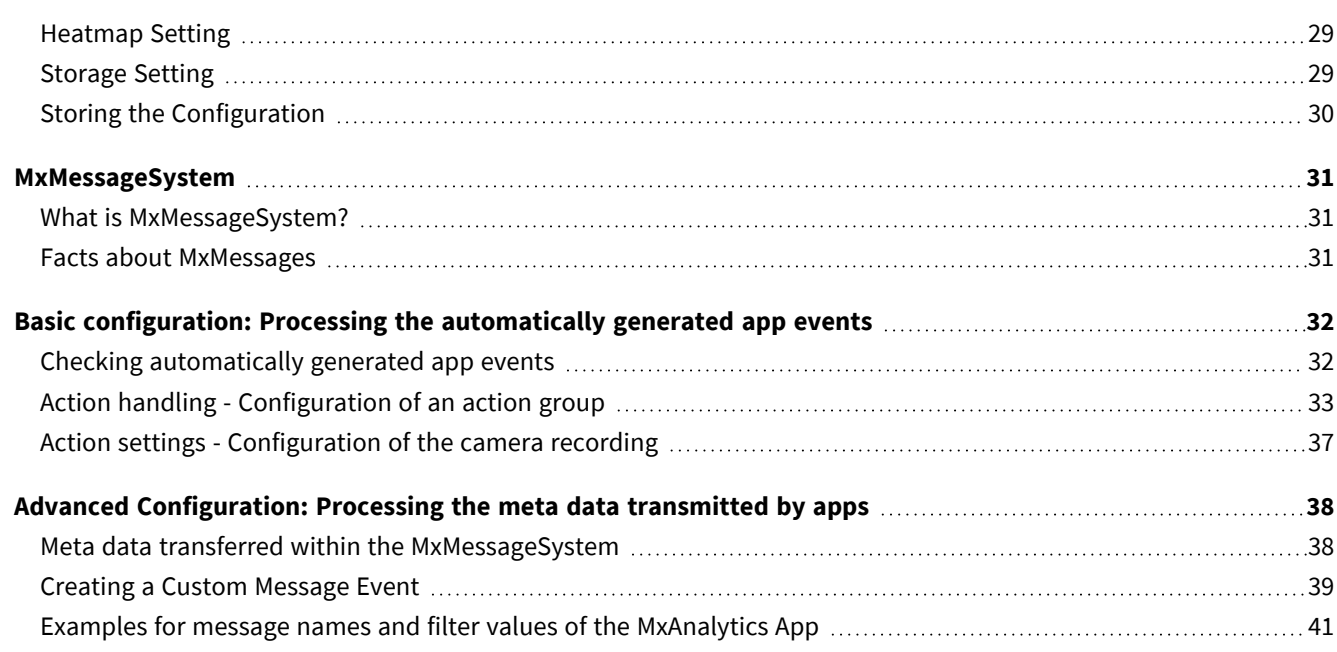

# 1

## <span id="page-4-0"></span>**Before You Start**

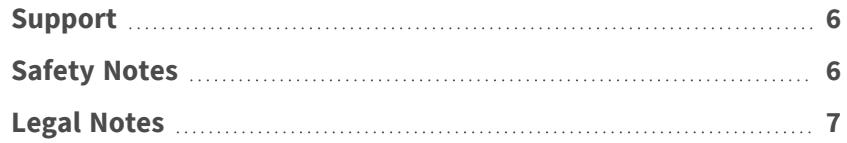

## <span id="page-5-0"></span>**Support**

If you need technical support, please contact your MOBOTIX dealer. If your dealer cannot help you, he will contact the support channel to get an answer for you as quickly as possible.

If you have internet access, you can open the MOBOTIX help desk to find additional information and software updates. Please visit:

**[www.mobotix.com > Support > Help Desk](https://www.mobotix.com/support/help-desk)**

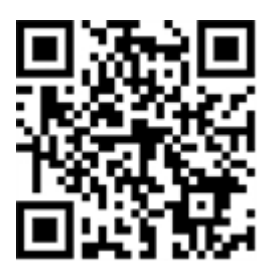

## <span id="page-5-1"></span>**Safety Notes**

- This product must not be used in locations exposed to the dangers of explosion.
- Do not use this product in a dusty environment.
- Protect this product from moisture or water entering the housing.
- Install this product as outlined in this document. A faulty installation can damage the product!
- This equipment is not suitable for use in locations where children are likely to be present.
- When using a Class I adapter, the power cord shall be connected to a socket-outlet with proper ground connection.
- $\blacksquare$  To comply with the requirements of EN 50130-4 regarding the power supply of alarm systems for 24/7 operation, it is highly recommended to use an uninterruptible power supply (UPS) for backing up the power supply of this product.

### <span id="page-6-0"></span>**Legal Notes**

### **Legal Aspects of Video and Sound Recording**

You must comply with all data protection regulations for video and sound monitoring when using MOBOTIX AG products. Depending on national laws and the installation location of the cameras, the recording of video and sound data may be subject to special documentation or it may be prohibited. All users of MOBOTIX products are therefore required to familiarize themselves with all applicable regulations and to comply with these laws. MOBOTIX AG is not liable for any illegal use of its products.

### **Declaration of Conformity**

The products of MOBOTIX AG are certified according to the applicable regulations of the EC and other countries. You can find the declarations of conformity for the products of MOBOTIX AG on [www.mobotix.com](https://www.mobotix.com/) under **Support > Download Center > Marketing & Documentation > Certificates & Declarations of Conformity**.

### **RoHS Declaration**

The products of MOBOTIX AG are in full compliance with European Unions Restrictions of the Use of Certain Hazardous Substances in Electrical and Electronic Equipment (RoHS Directive 2011/65/EC) as far as they are subject to these regulations (for the RoHS Declaration of MOBOTIX, please see [www.mobotix.com,](https://www.mobotix.com/) **Support > Download Center > Marketing & Documentation > Brochures & Guides > Certificates**).

### **Disposal**

Electrical and electronic products contain many valuable materials. For this reason, we recommend that you dispose of MOBOTIX products at the end of their service life in accordance with all legal requirements and regulations (or deposit these products at a municipal collection center). MOBOTIX products must not be disposed of in household waste! If the product contains a battery, please dispose of the battery separately (the corresponding product manuals contain specific directions if the product contains a battery).

### **Disclaimer**

MOBOTIX AG does not assume any responsibility for damages, which are the result of improper use or failure to comply to the manuals or the applicable rules and regulations. Our General Terms and Conditions apply. You can download the current version of the **General Terms and Conditions** from our website at [www.](https://www.mobotix.com/) [mobotix.com](https://www.mobotix.com/) by clicking on the corresponding link at the bottom of every page.

## <span id="page-7-0"></span>**About MxAnalytics App**

### **Object Recognition Based on Artificial Intelligence**

The app's artificial intelligence-based algorithms collect behavioral data on individuals and objects. In a heat map, the most frequented locations in the detection are color-coded. Furthermore movements in defined restricted areas can be detected.

- Free of charge and license-free.
- Motion detection in (defined) restricted areas.
- Person/object counting based on motion detection (optional: accumulated).
- Creates Heatmaps.
- Auto-generated counting and heat map reports.
- Can be used with all cameras of the MOBOTIX 7 system platform.

### **Best suited for the requirements of the following industries:**

Utilities, Energy & Mining; Industry & Production, Government, Traffic & Transportation, Retail, Healthcare, Education & Science

<span id="page-7-1"></span>**CAUTION!** Thermal sensors are not supported by this app.

### **Smart Data Interface to MxManagementCenter**

This app has a Smart Data interface to MxManagementCenter.

With the MOBOTIX Smart Data System, transaction data can be linked to the video recordings made at the time of the transactions. Smart Data source can be e.g. MOBOTIX Certified Apps (no license required) or general Smart Data sources (license required) like POS systems or license plate recognition systems.

The Smart Data System in MxManagementCenter enables you to quickly find and review any suspicious activities. The Smart Data Bar and the Smart Data View are available for searching and analyzing transactions. The Smart Data Bar provides a direct overview of the most recent transactions (from the last 24 hours) and for this reason it is convenient to use it for reviews and searches.

**NOTE!** For information on how to use the Smart Data System, see the corresponding online help of the camera software and MxManagementCenter.

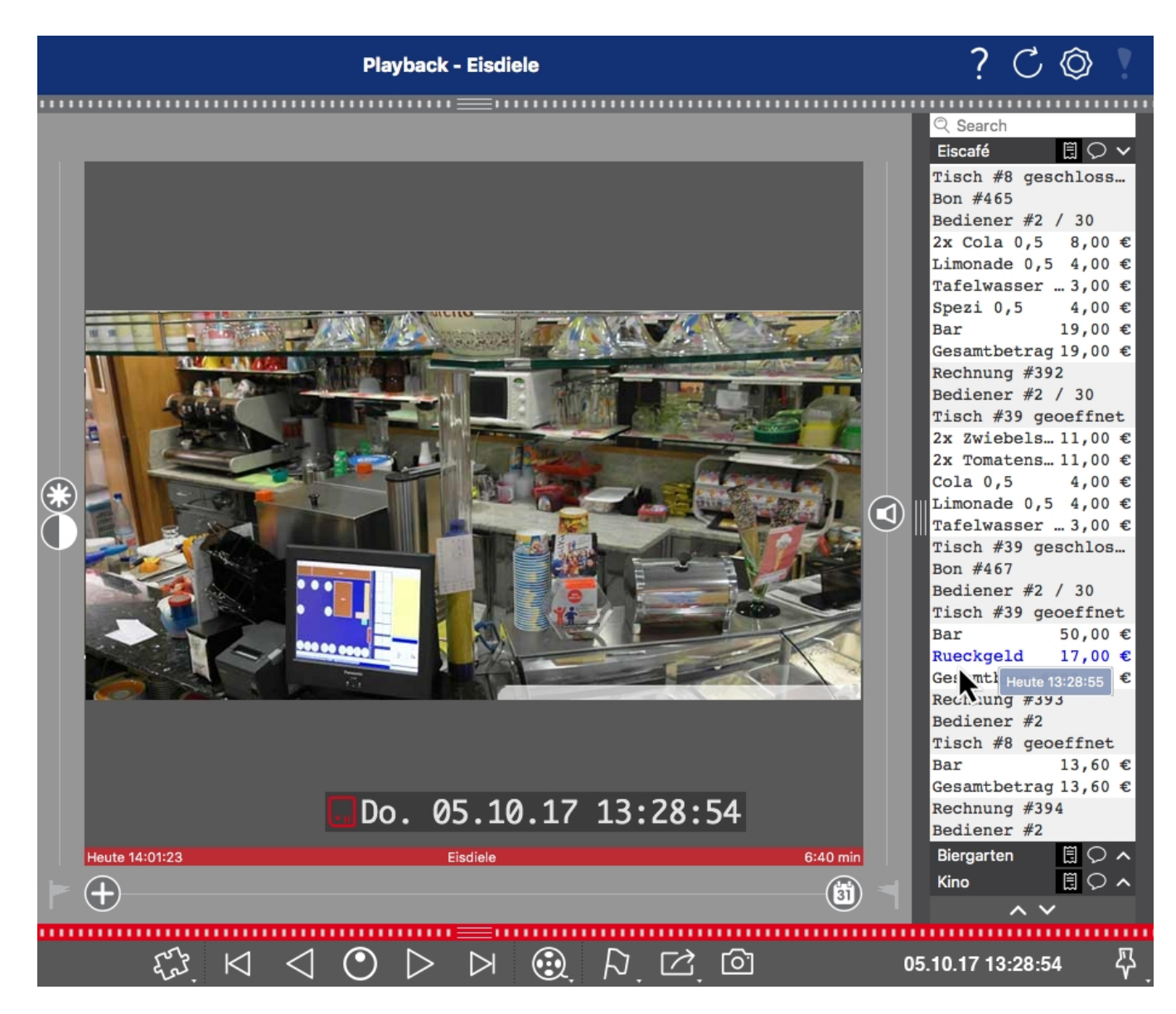

**Fig. 1: : Smart Data Bar in MxManagementCenter (Example: POS System)**

## <span id="page-9-0"></span>**Technical Specifications**

### **Product Information**

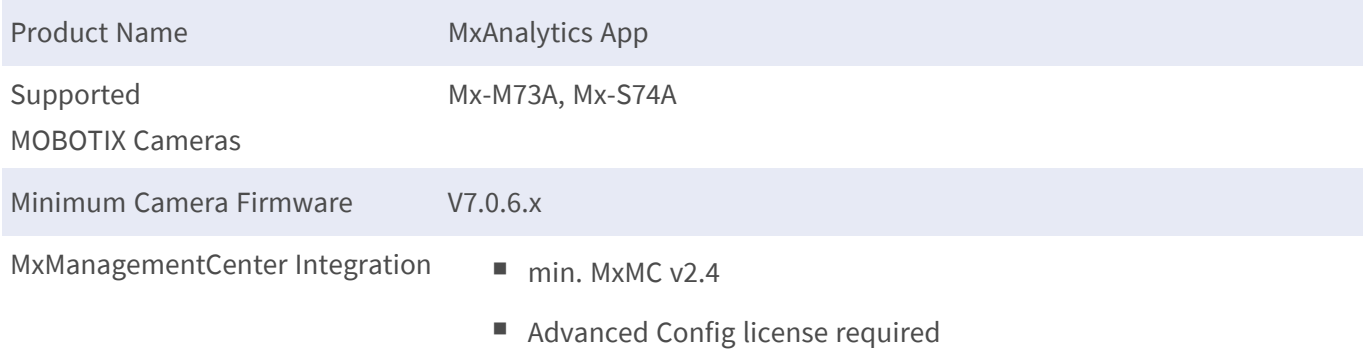

### **Product Features**

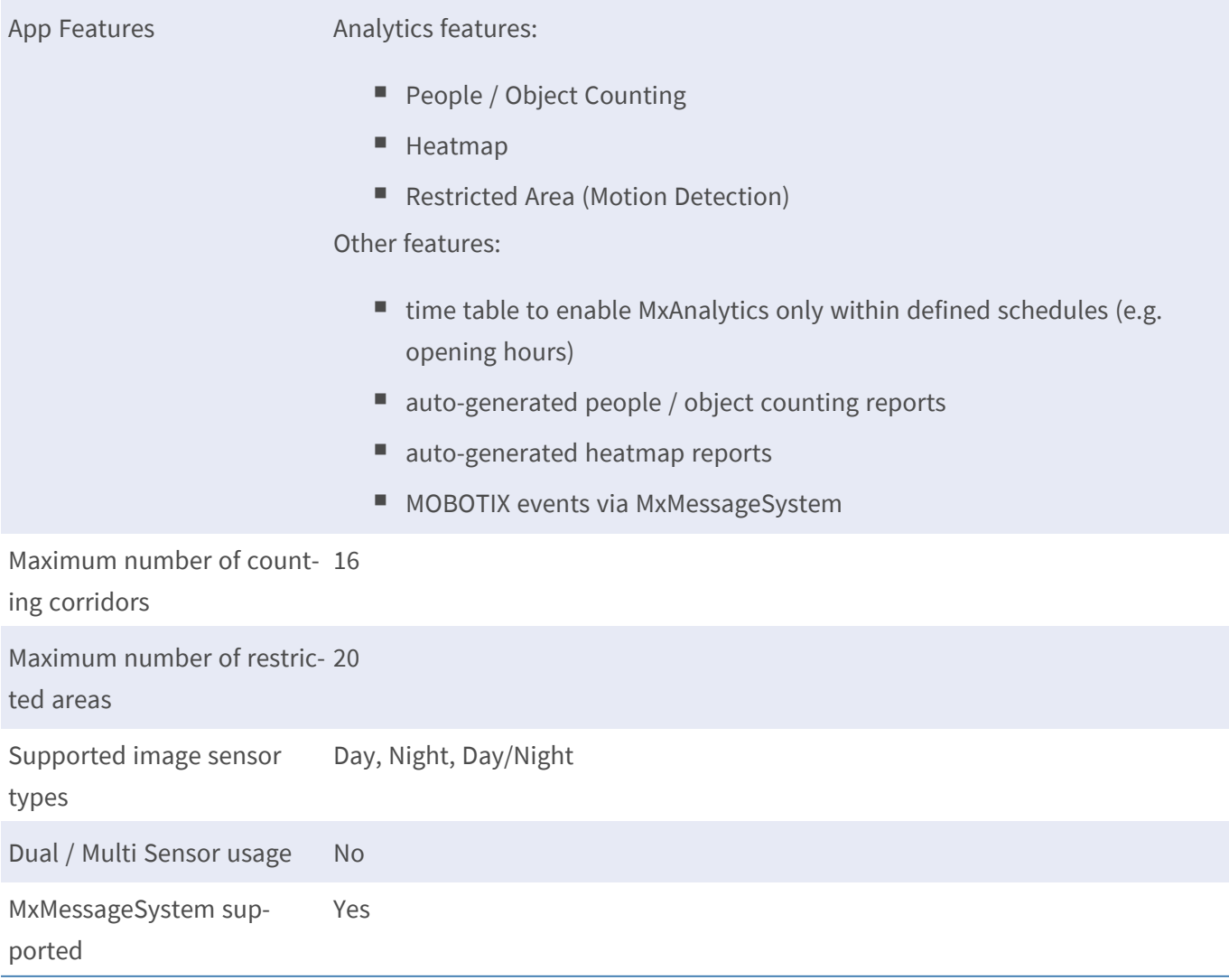

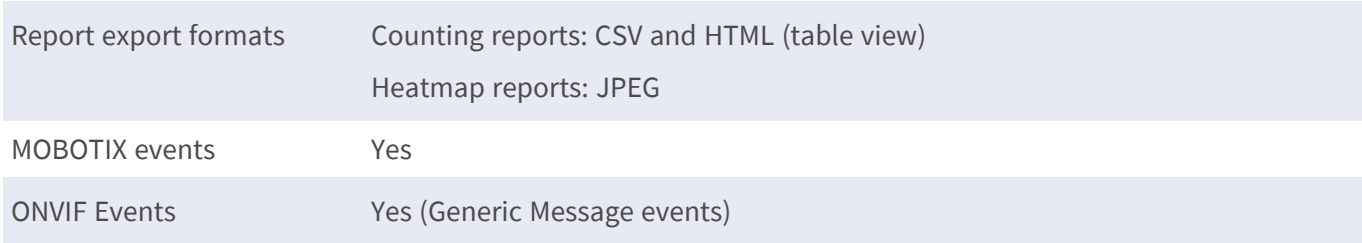

### **Hardware Requirements**

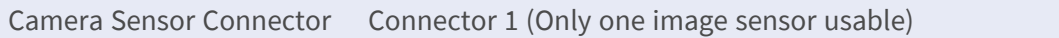

### **Scene Requirements for Object Counting / Heatmapping**

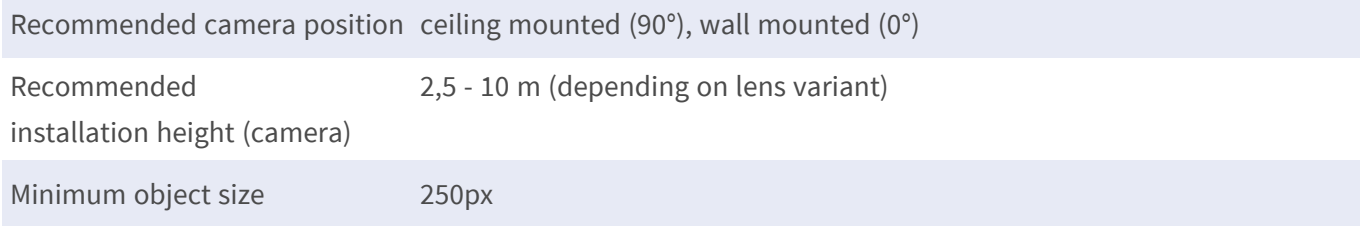

### **Technical App Specifications**

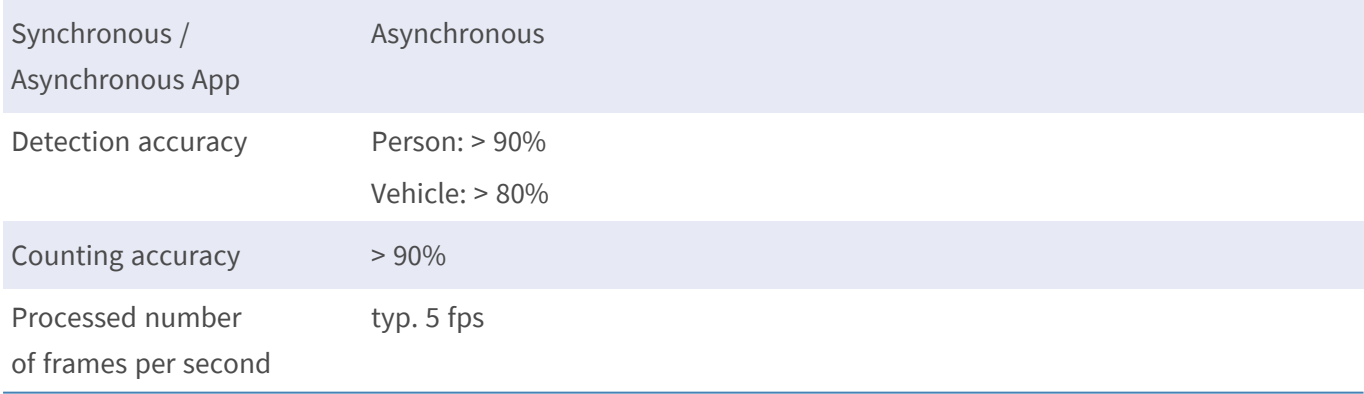

## <span id="page-11-0"></span>**Licensing Certified Apps**

The following licenses are available for the MxAnalytics App:

- **30-day test license** pre-installed
- $\blacksquare$  permanent commercial license

The usage period begins with activation of the app interface (see [Activation of the Certified App Interface, p.](#page-18-0)  [19](#page-18-0))

**NOTE!** For buying or renewing a license, contact your MOBOTIX Partner.

**NOTE!** Apps are usually pre-installed with the firmware. In rare cases, apps must be downloaded from the website and installed. In this case see **[www.mobotix.com > Support > Download Center > Marketing &](https://www.mobotix.com/support/download-center/dokumentation)  [Documentation](https://www.mobotix.com/support/download-center/dokumentation)**, download and install the app.

## <span id="page-11-1"></span>**License Activation of Certified Apps in MxManagementCenter**

After a test period commercial licenses must be activated for use with a valid license key.

### **Online-Activation**

After receiving the activation IDs, activate them in MxMC as follows:

- 1. Select from the menu **Window > Camera App Licenses**.
- 2. Select the camera on which you want to license apps and click **Select**.

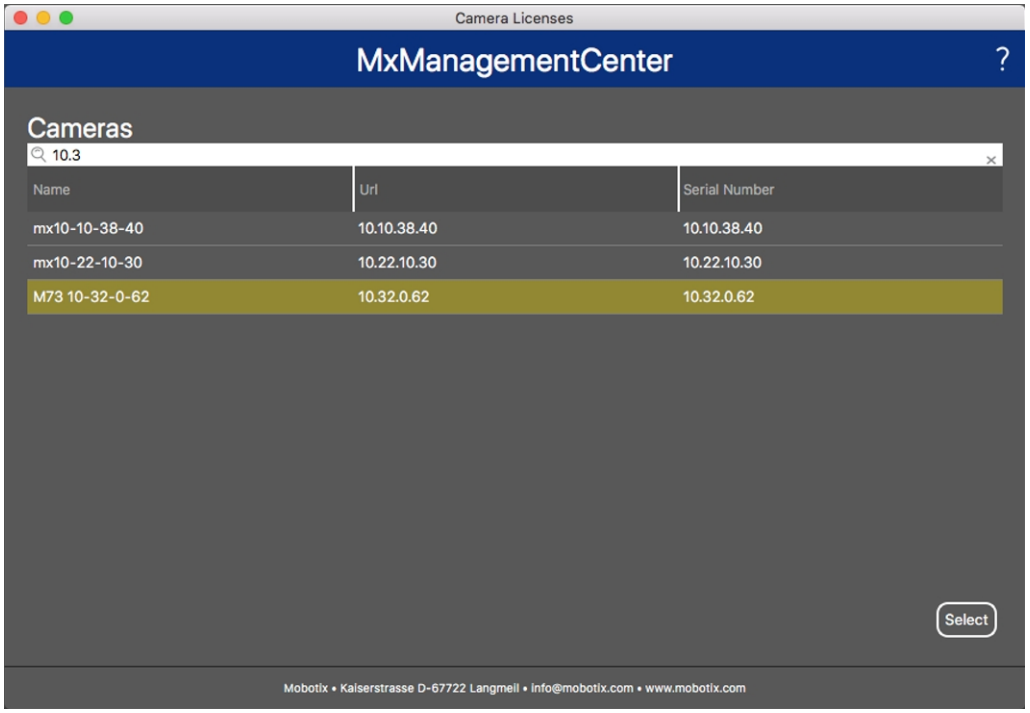

#### **Fig. 2: Overview of Camera App Licenses in MxManagementCenter**

**NOTE!** If necessary, correct the time set on the camera.

1. An overview of the licenses installed on the camera may be displayed. Click **Activate License**.

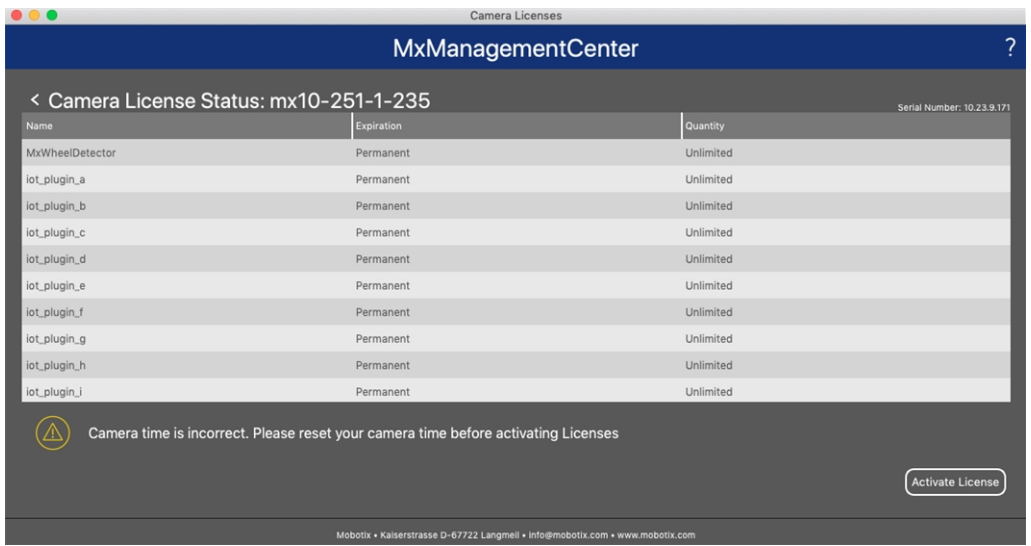

#### **Fig. 3: Overview of the licenses installed on the camera**

**NOTE!** If necessary, correct the time set on the camera.

- 2. Enter a valid Activation ID and specify the number of licenses to install on this computer.
- 3. If you want to license another product, click on . In the new row, enter the appropriate Activation ID and the number of licenses you want.
- 4. To remove a line click
- 5. When you have entered all Activation IDs, click **Activate License Online**. During activation, **MxMC** connects to the license server. This requires an Internet connection.

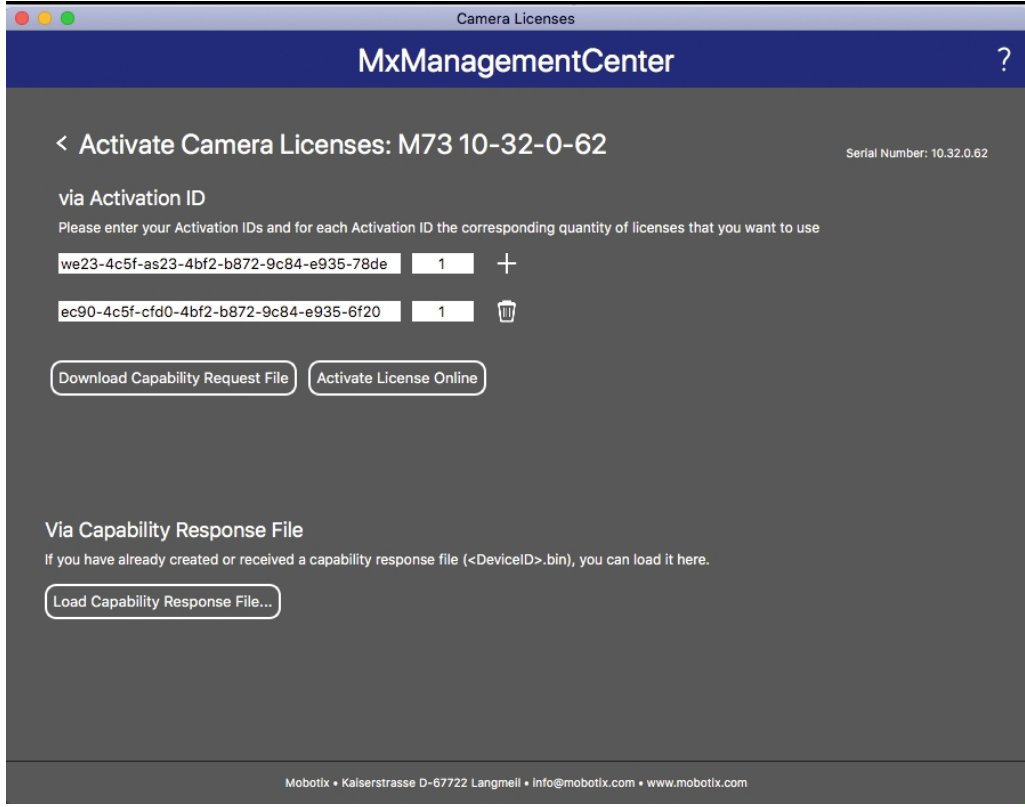

#### **Fig. 4: Adding licenses**

#### **Successful activation**

After successful activation, a new log in is required to apply the changes. Alternatively, you can return to license management.

### **Failed activation (missing internet connection)**

<span id="page-13-0"></span>If the license server cannot be reached, e.g. due to a missing internet connection, apps can also be activated offline. (see [Offline Activation, p. 14\)](#page-13-0).

### **Offline Activation**

For offline activation, the partner/installer from whom you purchased the licenses can generate a capability response (.bin file) on the license server to activate their licenses.

- 1. Select from the menu **Window > Camera App Licenses**.
- 2. Select the camera on which you want to license apps and click **Select**.

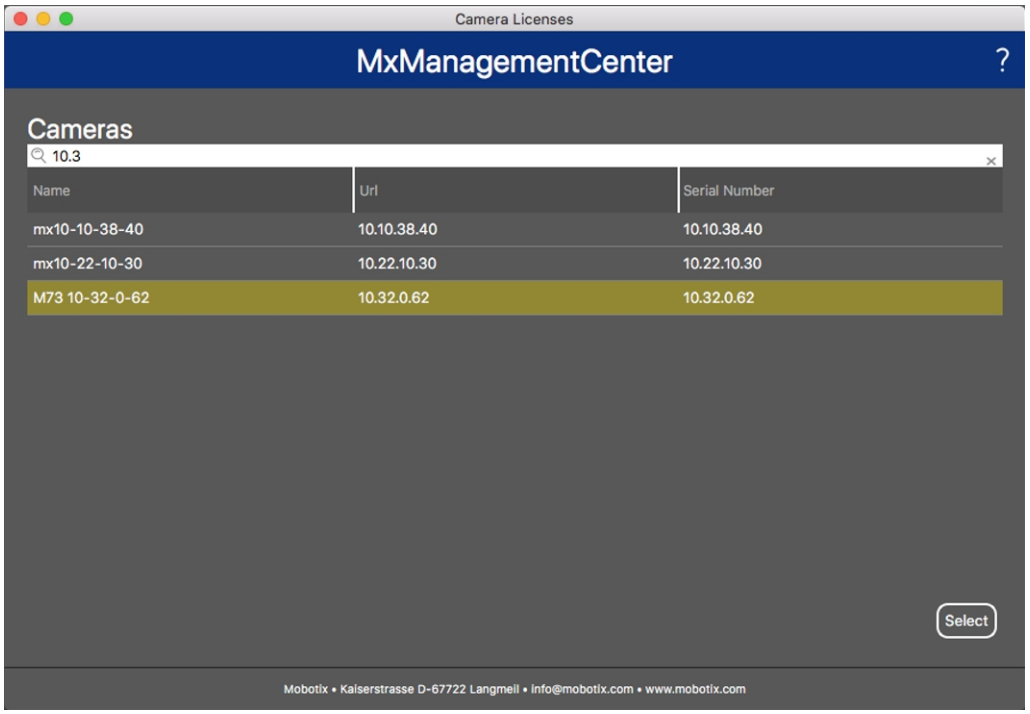

#### **Fig. 5: Overview of Camera App Licenses in MxManagementCenter**

**NOTE!** If necessary, correct the time set on the camera.

3. An overview of the licenses installed on the camera may be displayed. Click **Activate License**.

| $\bullet\bullet\bullet$                 |                                                                                    | <b>Camera Licenses</b>                                                        |                            |  |  |  |  |  |
|-----------------------------------------|------------------------------------------------------------------------------------|-------------------------------------------------------------------------------|----------------------------|--|--|--|--|--|
| 7<br><b>MxManagementCenter</b>          |                                                                                    |                                                                               |                            |  |  |  |  |  |
| < Camera License Status: mx10-251-1-235 |                                                                                    |                                                                               | Serial Number: 10.23.9.171 |  |  |  |  |  |
| Name                                    | Expiration                                                                         | Quantity                                                                      |                            |  |  |  |  |  |
| MxWheelDetector                         | Permanent                                                                          | Unlimited                                                                     |                            |  |  |  |  |  |
| iot_plugin_a                            | Permanent                                                                          | Unlimited                                                                     |                            |  |  |  |  |  |
| iot_plugin_b                            | Permanent                                                                          | Unlimited                                                                     |                            |  |  |  |  |  |
| iot_plugin_c                            | Permanent                                                                          | Unlimited                                                                     |                            |  |  |  |  |  |
| iot_plugin_d                            | Permanent                                                                          | Unlimited                                                                     |                            |  |  |  |  |  |
| iot_plugin_e                            | Permanent                                                                          | Unlimited                                                                     |                            |  |  |  |  |  |
| iot_plugin_f                            | Permanent                                                                          | Unlimited                                                                     |                            |  |  |  |  |  |
| iot_plugin_g                            | Permanent                                                                          | Unlimited                                                                     |                            |  |  |  |  |  |
| iot_plugin_h                            | Permanent                                                                          | Unlimited                                                                     |                            |  |  |  |  |  |
| iot_plugin_i                            | Permanent                                                                          | Unlimited                                                                     |                            |  |  |  |  |  |
|                                         | Camera time is incorrect. Please reset your camera time before activating Licenses |                                                                               |                            |  |  |  |  |  |
|                                         |                                                                                    |                                                                               | <b>Activate License</b>    |  |  |  |  |  |
|                                         |                                                                                    | Mobotix · Kaiserstrasse D-67722 Langmeil · info@mobotix.com · www.mobotix.com |                            |  |  |  |  |  |

**Fig. 6: Overview of the licenses installed on the camera**

**NOTE!** If necessary, correct the time set on the camera.

- 4. Enter a valid Activation ID and specify the number of licenses to install on this computer.
- 5. If you want to license another product, click on . In the new row, enter the appropriate **Activation ID** and the number of licenses you want.
- 6. If necessary, click  $\frac{1}{10}$  to remove a line.
- 7. When you have entered all Activation IDs, click **Download Capability Request File (.lic)**. and send it to your partner/installer.

**NOTE!** This file allows the partner / installer from whom you purchased the licenses to generate a capability response file (.bin ) on the license server.

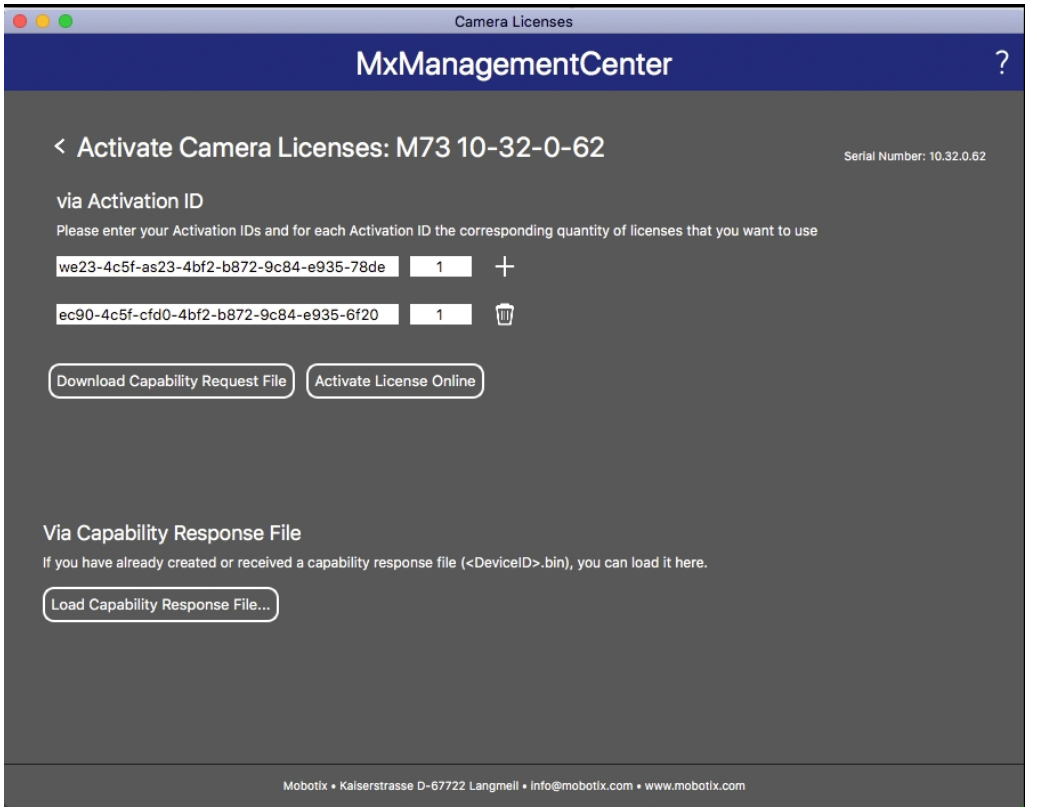

#### **Fig. 7: Adding licenses**

8. Click Load Capability Response File and follow the instructions.

### **Successful activation**

After successful activation, a new log in is required to apply the changes. Alternatively, you can return to license management.

### <span id="page-16-0"></span>**Managing Licenses in MxManagementCenter**

In MxManagementCenter you can comfortably manage all licenses that have been activated for a camera.

- 1. Select from the menu **Window > Camera App Licenses**.
- 2. Select the camera on which you want to license apps and click **Select**.

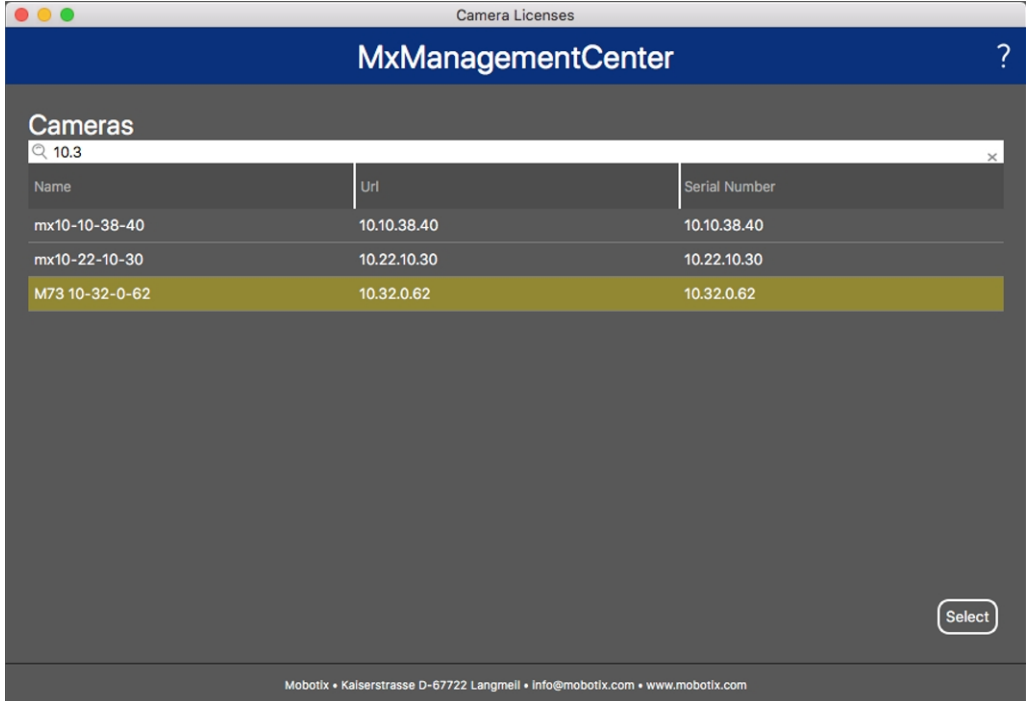

#### **Fig. 8: Overview of Camera App Licenses in MxManagementCenter**

An overview of the licenses installed on the camera may be displayed.

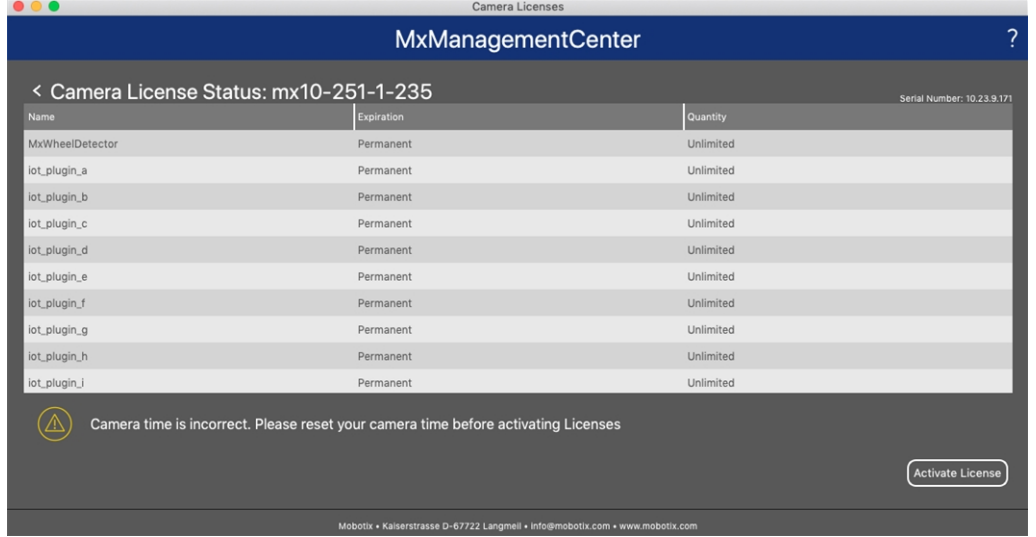

#### **Fig. 9: Overview of the licenses installed on the camera**

**NOTE!** If necessary, correct the time set on the camera.

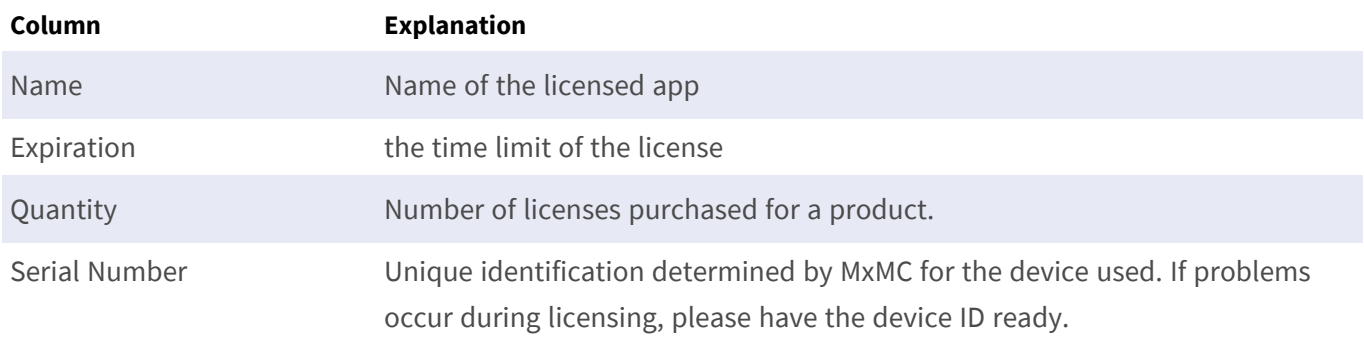

### **Synchronize licenses with server**

When the program starts, there is no automatic comparison of the licenses between the computer and the license server. Therefore, click **Update** to reload the licenses from the server.

### **Update licenses**

To update temporary licenses, click **Activate Licenses**. The dialog for updating/activating licenses opens.

**NOTE!** You need administrator rights to synchronize and update licenses.

## <span id="page-18-0"></span>**Activation of the Certified App Interface**

**CAUTION!** The MxAnalytics App does not consider obscure areas defined for the live image. Therefore there is no pixelation in obscure areas while configuring the app and during image analysis by the app.

**NOTE!** The user must have access to the setup menu (http(s)://<Camera IP address>/control). Therefore check the user rights of the camera.

1. In the camera web interface, open: **Setup Menu / Certified App Settings** (http(s)://<Camera IP address>/control/app\_config).

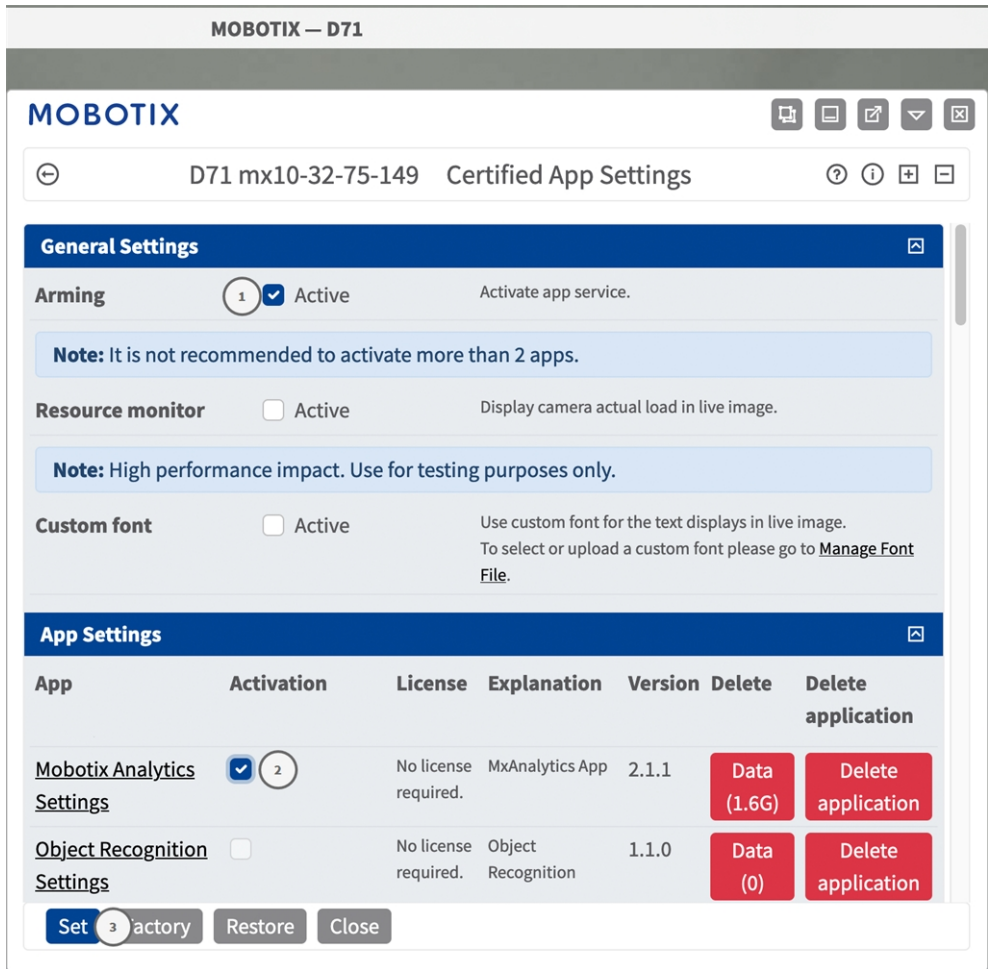

**Fig. 10: Certified App: Settings**

- 2. Under **General Settings** activate the **Arming** of the MOBOTIX interface (see screenshot).
- 3. Under **App Settings** check the **Active** option
- 4. Click on the name of the App to be configured to open the Apps user interface.
- 5. For configuration of the App see [Configuration of MxAnalytics App, p. 20.](#page-19-0)

## <span id="page-19-0"></span>**Configuration of MxAnalytics App**

**CAUTION!** The user must have access to the setup menu (http(s)://<Camera IP address>/control). Therefore check the user rights of the camera.

- 1. In the camera web interface, open: **Setup Menu / Certified App Settings** (http(s)://<Camera IP address>/control/app\_config).
- 2. Click on the name of the **MxAnalytics App**.

<span id="page-19-1"></span>The configuration window of the app appears with the following options:

## **Basic settings**

The following configurations should be taken into account:

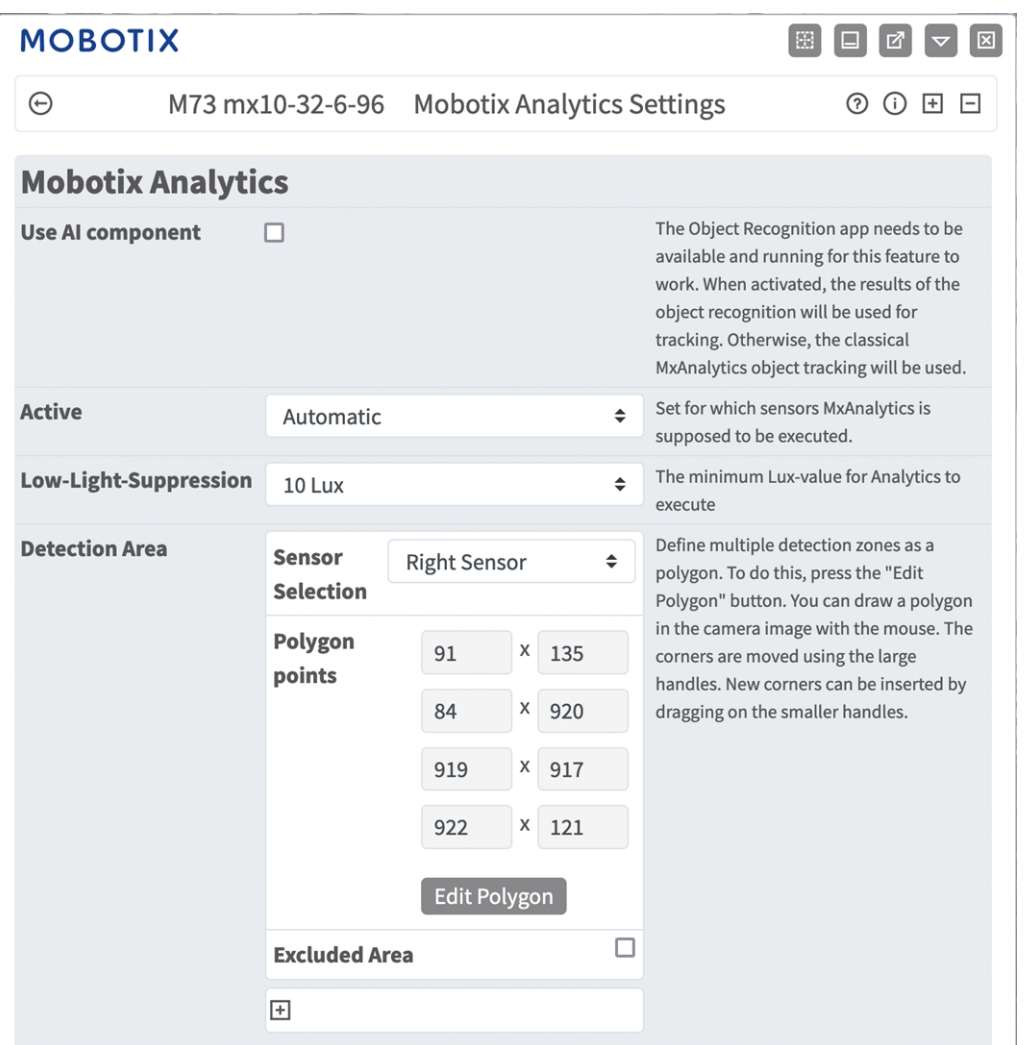

### **Fig. 11: Basic settings**

**Use AI component:** Check, if the AI based video analytics should be used to recognize and classify Persons, Vehicles (Car, Truck, Bus, Motorcycle, Bicycle, Boat, Airplane, Train) and Animals: Bird, Cat, Dog, Horse, Sheep, Cow, Elephant, Bear, Zebra, Giraffe

**NOTE!** The AI component requires the Object Recognition App to run properly. To do so:

In the camera web interface, open **Admin Menu / Hardware Configuration / Camera Mode**

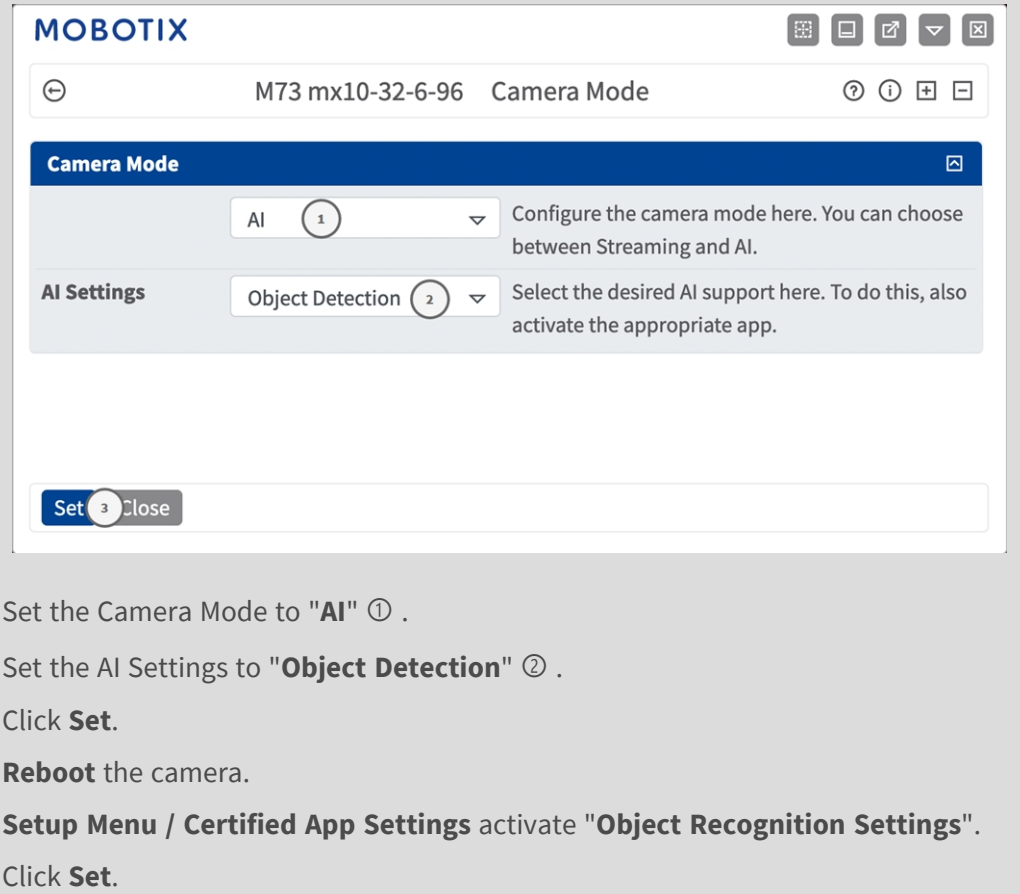

**NOTE!** For further information about the MOBOTIX Object Recognition App see the Apps Guideline: **[www.mobotix.com > Support > Download Center > Marketing & Documentation > Manuals](https://www.mobotix.com/manuals)**.

**Active:** Select the sensors to be used by the MxAnalytics App.

**Low-Light -Supression:** Select the minimum lux value for MxAnalytics App to execute.

**Detection Area:** You can define the detection area as polygon by defining the coordinates of corner points (see [Detection Area, p. 22](#page-21-0)).

### <span id="page-21-0"></span>**Detection Area**

You can define multiple detection area as polygons by defining the coordinates of corner points.

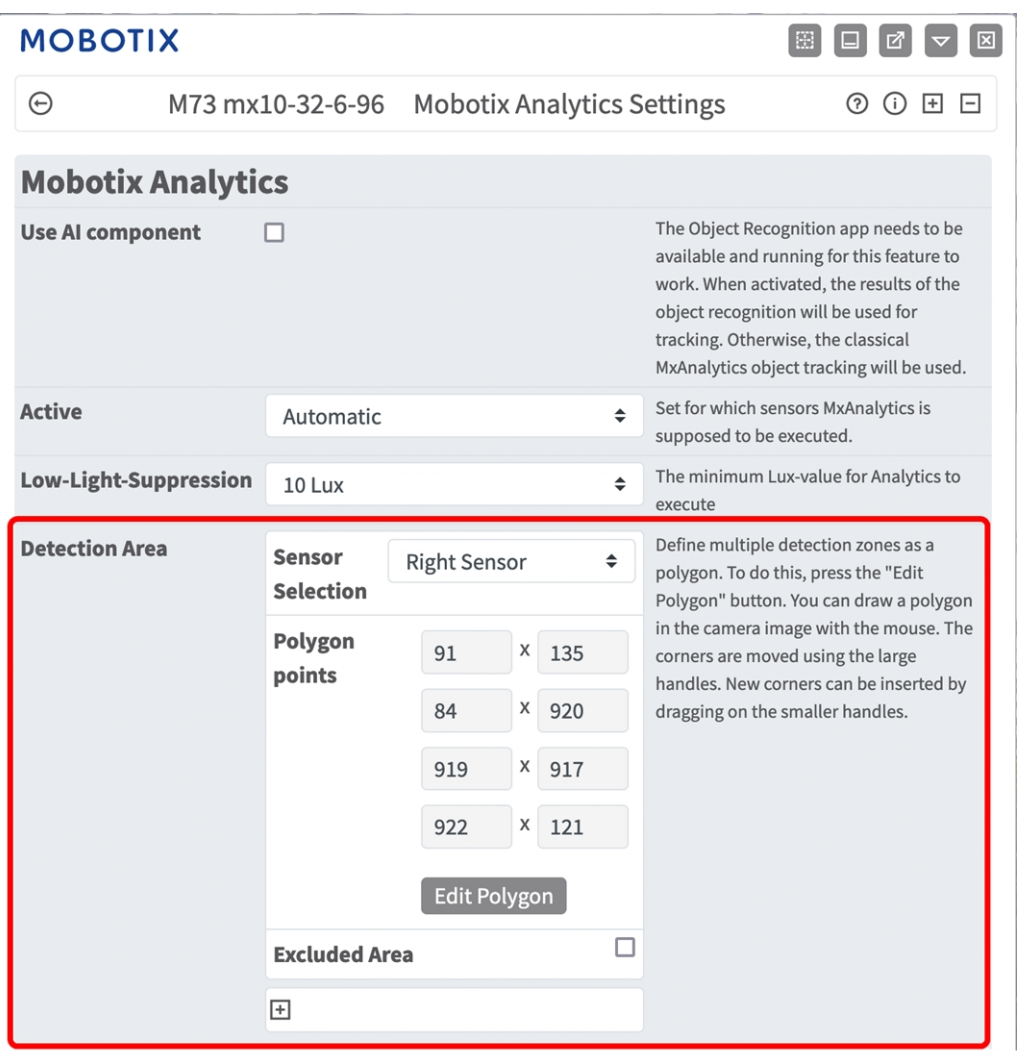

### **Fig. 12: Detection Area**

**Sensor Selection:** If the camera has multiple image sensors, select the one that provides the video stream to be analyzed for the current Detection Area.

**Polygon Points:** The defined corner points of the Detection Area. Click **Edit Polygon** to draw the Detection Area in the Live View (see [Drawing a Polygon Area in the Live View, p. 23\)](#page-22-0).

**Excluded Area:** Check it if the defined area should be excluded from the analysis.

<span id="page-22-0"></span>Click the **Plus** icon ① to define another Detection Area.

### **Drawing a Polygon Area in the Live View**

In Live View, there you can draw areas based on polygons depending on the App. These areas are e.g. Detection Areas, Excluded Areas, Reference Areas etc.

- 1. In the Live View simply click and drag a rectangular area.
- 2. Drag the corner points to the desired position.
- 3. To add another corner point, drag a smaller point between two corner points on the contour of the area.
- 4. In the top right corner of the live view click **Submit** to adopt the coordinates of the polygon.
- <span id="page-23-0"></span>5. Optionally click the **bin** icon to delete the recognition area.

## **Installation Settings**

For best analytics results camera position as well as the object size need to be specified as accurate as possible.

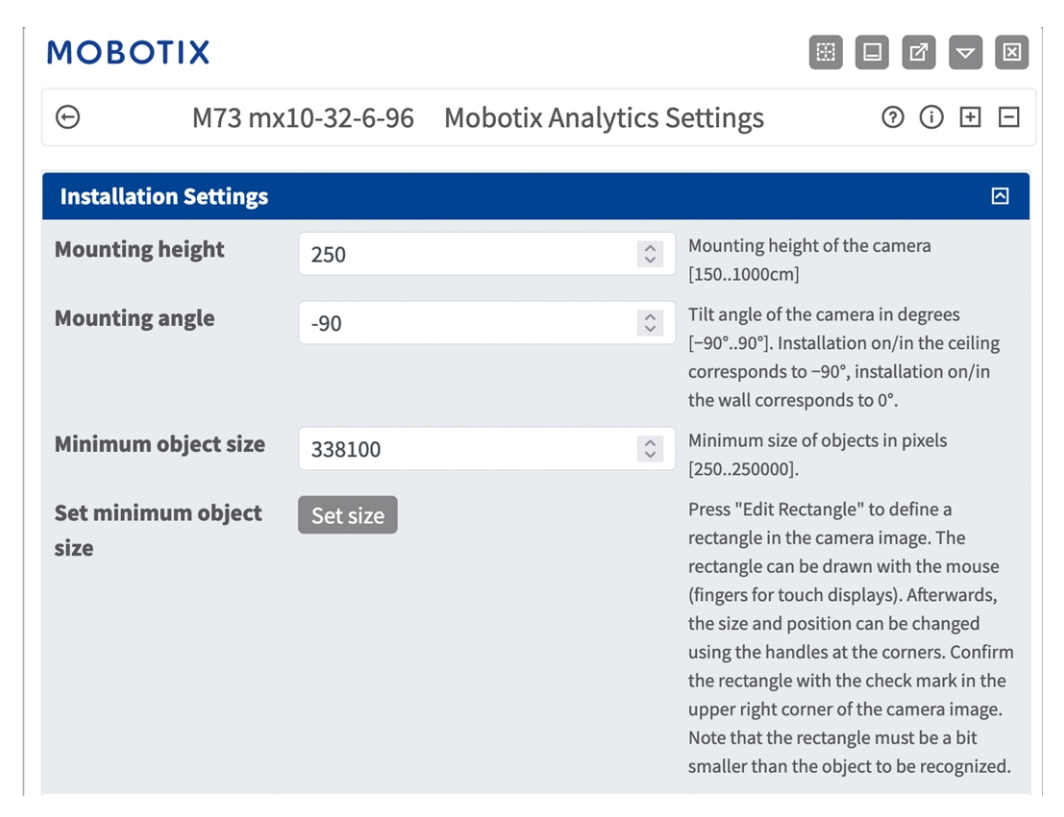

#### **Fig. 13: Installation settings**

**Mounting height:** Mounting height of the camera (150- 1000cm)

**Mounting angle:** Tilt angle of the camera in degrees [−90°- 90°]. Installation on/in the ceiling corresponds to −90°, installation on/in the wall corresponds to 0°.

**Minimum object size:** Minimum size of objects in pixels (250 - 250000)

**Set minimum object size:** In the live image define a rectangle with the minimum object size (see [Setting the](#page-24-0)  [Minimum Object Size, p. 25\)](#page-24-0).

**NOTE!** the rectangle must be a bit smaller than the object to be recognized.

### <span id="page-24-0"></span>**Setting the Minimum Object Size**

- 1. Click the **plus** icon ① to switch into the Live View.
- 2. In the Live View click and drag a rectangle defining the minimum object size.
- 3. Drag the corner points to refine rectangle.
- 4. In the top right corner of the live view click **Submit** to adopt the coordinates of the rectangle.
- 5. Optionally click the **bin** icon ② to delete rectangle.

<span id="page-24-1"></span>**NOTE!** the rectangle must be a bit smaller than the object to be recognized.

## **Visualization Setting**

Define how the MxAnalytics App objects look in the live image:

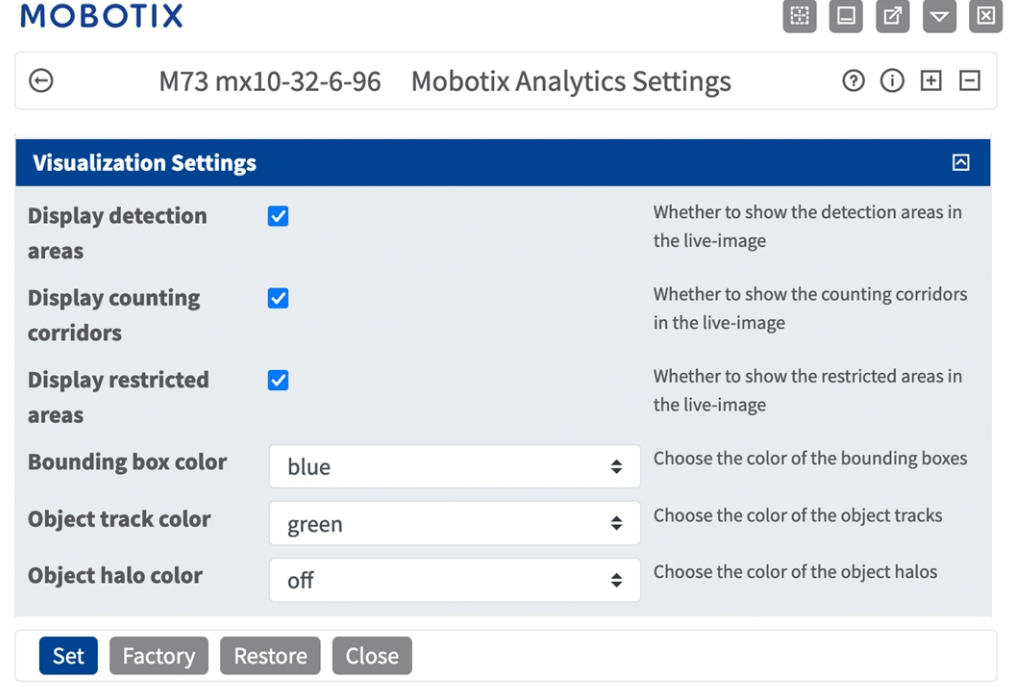

### **Fig. 14: Visualization settings**

**Display detection areas:** Check to show the detection areas in the live image. **Display counting corridors:** Check to show counting corridors in the live image. **Display restricted areas:** Check to show restricted areas in the live image. **Bounding box color:** Select a bounding box color for detected objects. **Object track color:** Select a color for the tracking path of detected objects. **Object halo color:** Select a color for the object halos. **Object halo transparency:** Enter a transparency value in percent for the object halos.

## <span id="page-25-0"></span>**Event Setting**

In the Event Settings section you can define counting corridors and restricted areas.

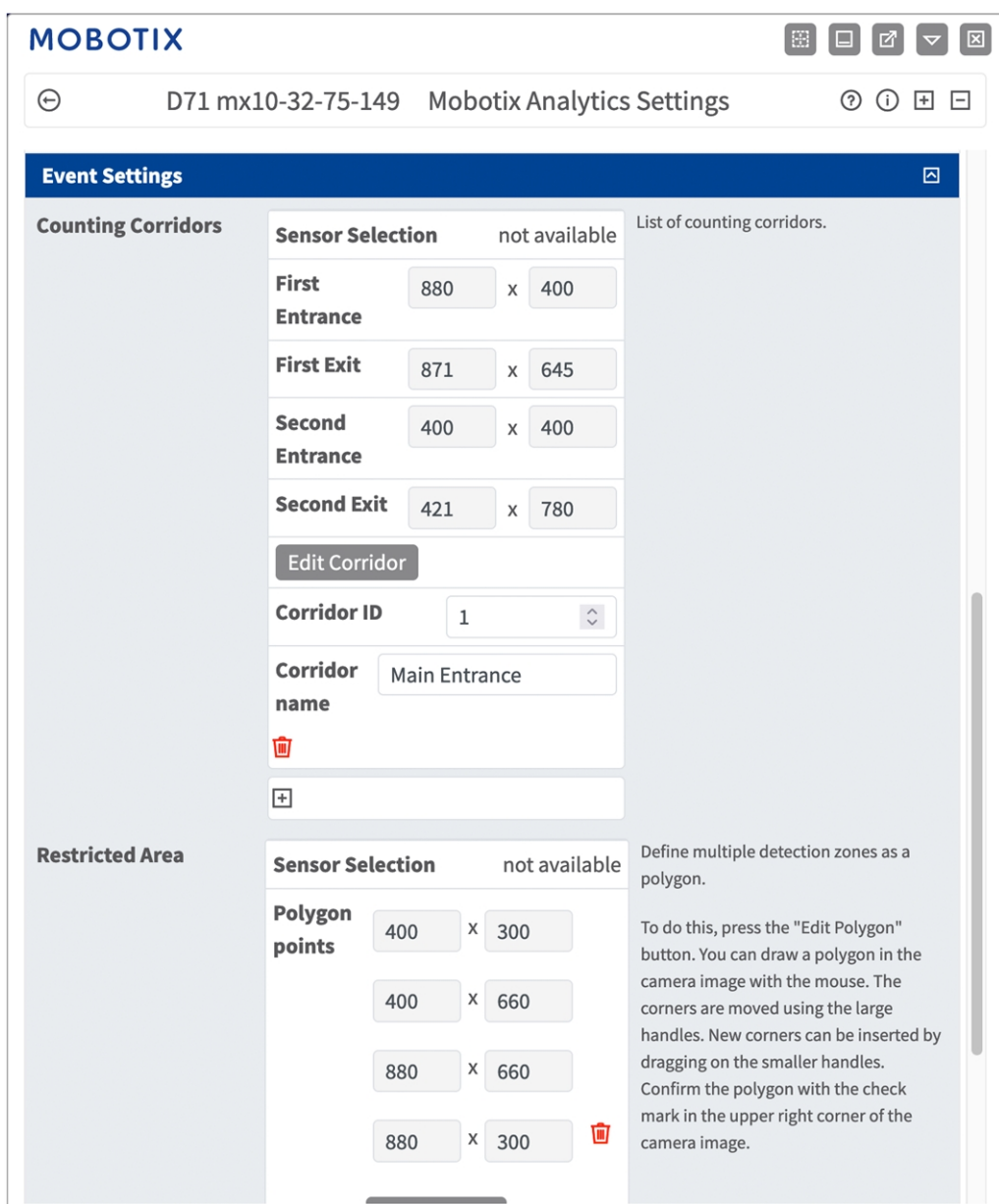

**Fig. 15: Event settings**

### <span id="page-26-0"></span>**Drawing a Counting Corridor in the Live View**

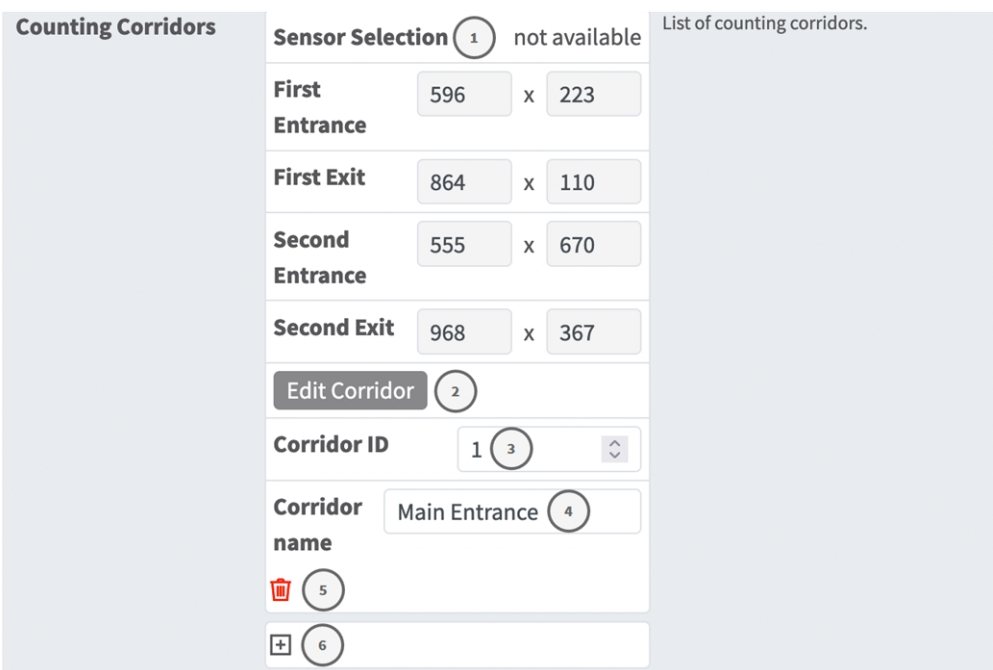

### **Fig. 16: Adding a counting corridor**

- 1. If applicable, **select the sensor** ① that provides the image in which the corridor is to be drawn.
- 2. Click **Edit Corridor** ② to switch into the Live View

**NOTE!** In Live View, there is a rectangular counting corridor given with four corner points by default. Within the corridor there is an arrow that indicates the direction of movement of the objects to be counted.

- 3. In the Live View click and drag the corner points to the desired position.
- 4. In the top right corner of the live view click **Submit** to adopt the coordinates of the polygon.
- 5. Set the **Corridor ID** ③ .
- 6. Enter a meaningful Corridor Name  $@$ .
- 7. Optionally click the **Plus Icon** ⑤ to draw another Counting Corridor.
- <span id="page-26-1"></span>8. Optionally click the **Bin Icon** ③ to delete a Counting Corridor.

### **Drawing a Restricted Area in the Live View**

In Live View, there is a rectangular counting corridor given with four corner points by default. Within the corridor there is an arrow that indicates the direction of movement of the objects to be counted.

| <b>Restricted Area</b> | not available<br><b>Sensor Selection</b><br>$\mathbf{1}$ |                |   |                          | Define multiple detection zones as a<br>polygon.                                                                                                    |
|------------------------|----------------------------------------------------------|----------------|---|--------------------------|----------------------------------------------------------------------------------------------------|
|                        | Polygon<br>points                                        | 400            | X | 300                      | To do this, press the "Edit Polygon"<br>button. You can draw a polygon in the                                                                                            |
|                        |                                                          | 400            | X | 660                      | camera image with the mouse. The<br>corners are moved using the large                                                                                                    |
|                        |                                                          | 647            | х | 726                      | handles. New corners can be inserted by<br>dragging on the smaller handles. Confirm<br>the polygon with the check mark in the<br>upper right corner of the camera image. |
|                        |                                                          | 880            | X | 660                      |                                                                                                    |
|                        |                                                          | 880            | х | 300                      |                                                                                                    |
|                        |                                                          | 649            | x | 165                      |                                                                                                    |
|                        |                                                          | Edit Polygon 2 |   |                          |                                                                                                    |
|                        | <b>Area ID</b>                                           | 1              |   | $\hat{\phantom{a}}$<br>3 |                                                                                                    |
|                        | 喕                                                        |                |   |                          |                                                                                                    |
|                        | $\overline{+}$                                           |                |   |                          |                                                                                                    |

**Fig. 17: Adding a restricted area**

- 1. If applicable, **select the sensor** ① that provides the image in which the Restricted Area is to be drawn.
- 2. Click **Edit Polygon** ② to switch into the Live View

**NOTE!** In Live View, there is a rectangular polygon representing a Restricted Area given with four corner points by default.

- 3. In the Live View click and drag the corner points to the desired position.
- 4. To add another corner point click on the desired position on the contour of the detection area.
- 5. In the top right corner of the live view click **Submit** to adopt the coordinates of the polygon.
- 6. Set the **Area ID** ③ .
- 7. Optionally click the **Plus Icon** ④ to draw another Restricted Area.
- 8. Optionally click the **Bin Icon** ⑤ to delete a Restricted Area.

## <span id="page-28-0"></span>**Heatmap Setting**

In this section you can define heatmap settings e. g. for crowd analytics.

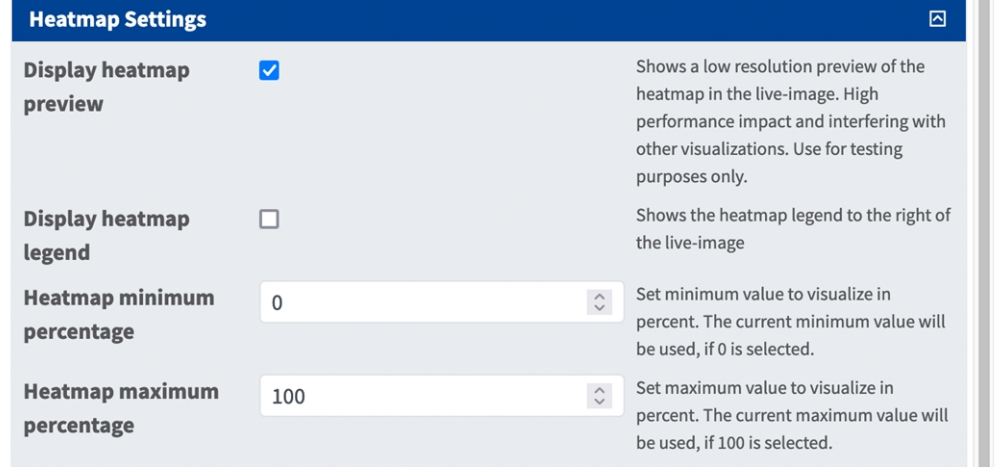

#### **Fig. 18: Heatmap settings**

**Heatmap Label:** Select a heatmap label to make sure only select objects will be used to generate a heatmap. **Display heatmap preview:**Check for testing purposes only. Shows a low resolution preview of the heatmap in the live-image. High performance impact and interfering with other visualizations. Use for testing purposes only.

**Display heatmap legend:** Check to show the heatmap legend to the right of the live-image.

**Heatmap minimum percentage:** Set the minimum value to visualize in percent. The current minimum value will be used, if 0 is selected.

**Heatmap maximum percentage:** Set the maximum value to visualize in percent. The current maximum value will be used, if 100 is selected.

## <span id="page-28-1"></span>**Storage Setting**

Edit how long heatmap and corridor data should be stored:

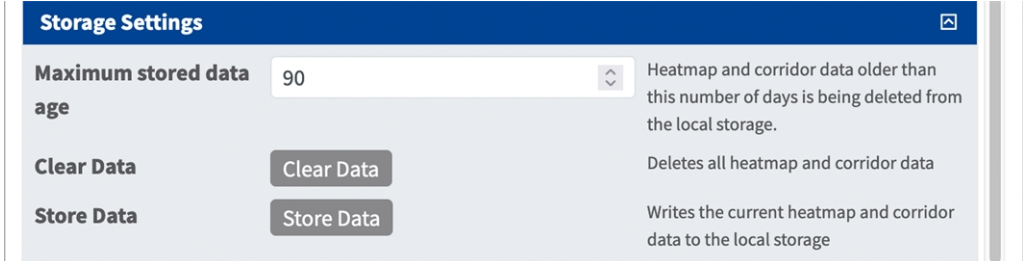

**Fig. 19: Storage settings**

**Maximum storage data age:** Enter the number of days after heatmap and corridor data are being deleted from the local storage.

**Clear data:** Click to delete all heatmap and corridor data.

<span id="page-29-0"></span>**Store data:** Click to write the current heatmap and corridor data to the local storage.

## **Storing the Configuration**

To store the configuration you have the following options:

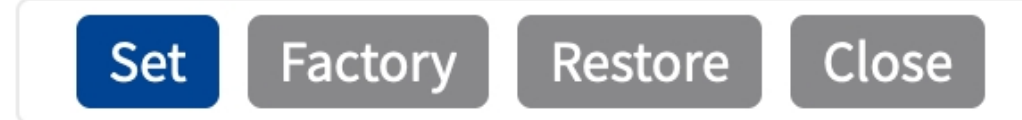

- Click on the **Set** button to activate your settings and to save them until the next reboot of the camera.
- Click on the **Factory** button to load the factory defaults for this dialog (this button may not be present in all dialogs).
- Click on the Restore button to undo your most recent changes that have not been stored in the camera permanently.
- <sup>n</sup> Click on the **Close** button to close the dialog. While closing the dialog, the system checks the entire configuration for changes. If changes are detected, you will be asked if you would like to store the entire configuration permanently.

After successfully saving the configuration, the event and meta data are automatically sent to the camera in case of an event.

## <span id="page-30-0"></span>**MxMessageSystem**

## <span id="page-30-1"></span>**What is MxMessageSystem?**

MxMessageSystem is a communication system based on name oriented messages. This means that a message must have a unique name with a maximum length of 32 bytes.

Each participant can send and receive messages. MOBOTIX cameras can also forward messages within the local network. This way, MxMessages can be distributed over the entire local network (see Message Area: Global).

For example, a MOBOTIX 7 series camera can exchange a MxMessage generated by a camera app with an Mx6 camera that does not support certified MOBOTIX apps.

### <span id="page-30-2"></span>**Facts about MxMessages**

- 128-bit encryption ensures privacy and security of message content.
- MxMessages can be distributed from any camera of the Mx6 and 7 series.
- $\blacksquare$  The message range can be defined individually for each MxMessage.
	- **Local:** Camera expects a MxMessage within its own camera system (e.g. through a Certified App).
	- **Global:** the camera expects a MxMessage that is distributed in the local network by another MxMessage device (e.g. another camera of the 7 series equipped with a certified MOBOTIX app).
- n Actions that the recipients are to perform are configured individually for each participant of the MxMessageSystem.

## <span id="page-31-0"></span>**Basic configuration: Processing the automatically generated app events**

## <span id="page-31-1"></span>**Checking automatically generated app events**

**NOTE!** After successfully activating the app (see [Activation of the Certified App Interface, p. 19\)](#page-18-0), a generic message event for this specific app is automatically generated in the camera.

1. Go to **Setup-Menu / Event Control / Event Overview**. In section **Message Events** the automatically generated message event profile is named after the application (e. g. MxAnalytics).

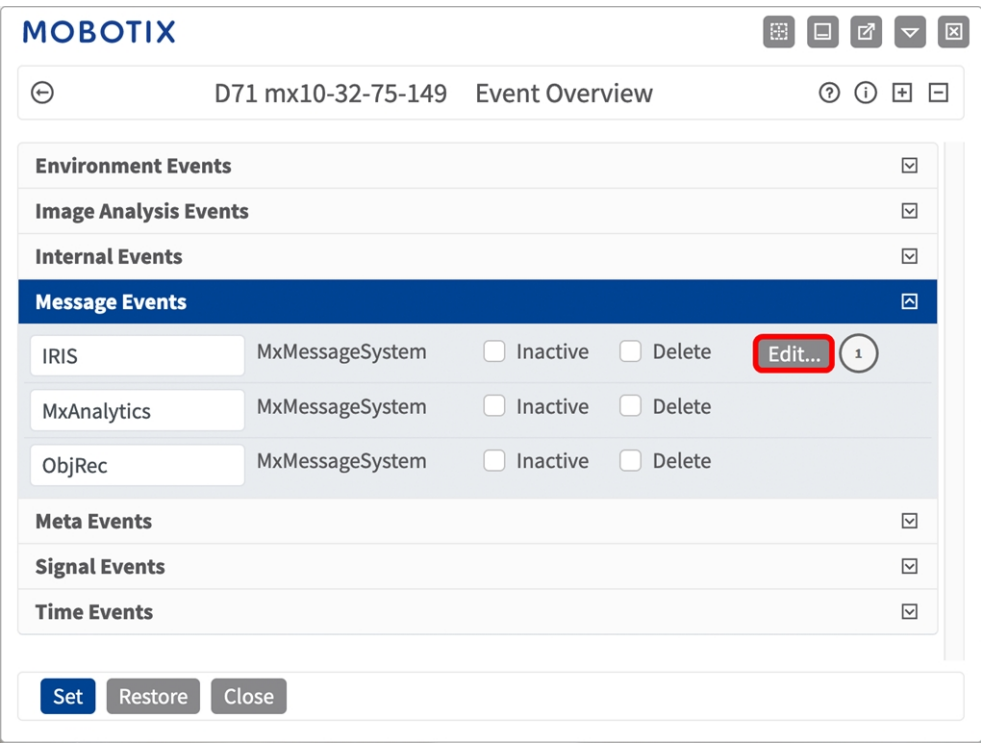

**Fig. 20: Example: Generic message event from MxAnalytics App**

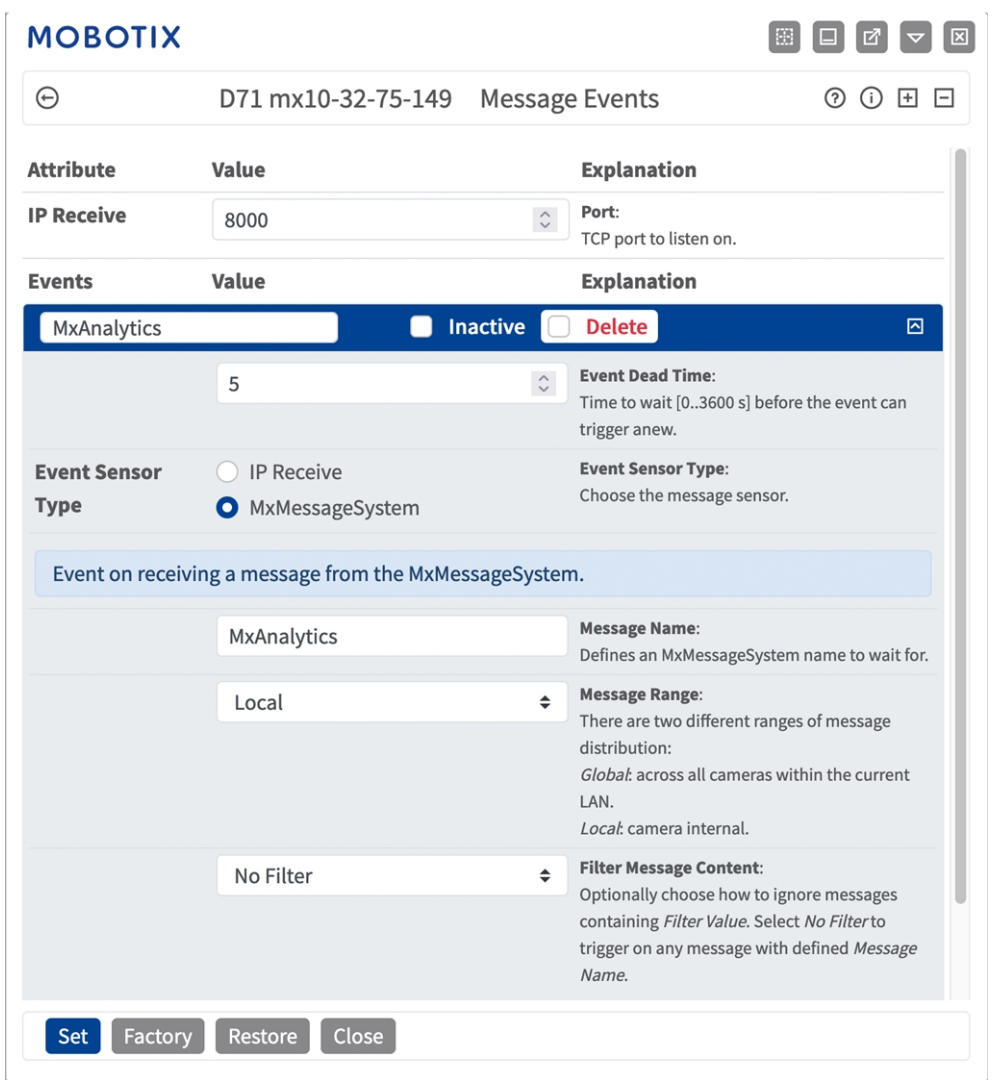

2. Click **Edit**① to display a selection of all configured message events.

<span id="page-32-0"></span>**Fig. 21: Example: Generic message event details - no filter**

## **Action handling - Configuration of an action group**

**CAUTION!** To use events, trigger action groups or record images the general arming of the camera must be enabled (http(s)/<Camera IP address>/control/settings)

An action group defines which action(s) is (are) triggered by the MxAnalytics App event.

1. In the camera web interface, open: **Setup Menu / Action Group Overview** (http(s)://<Camera IP address>/control/actions).

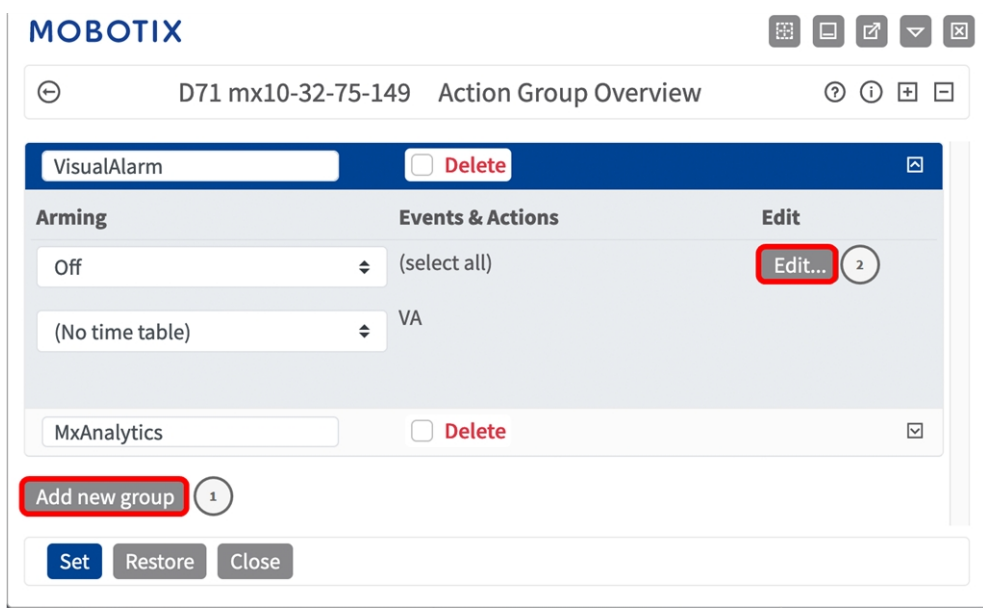

### **Fig. 22: Defining Action Groups**

2. Click **Add new group**① and give a meaningful name.

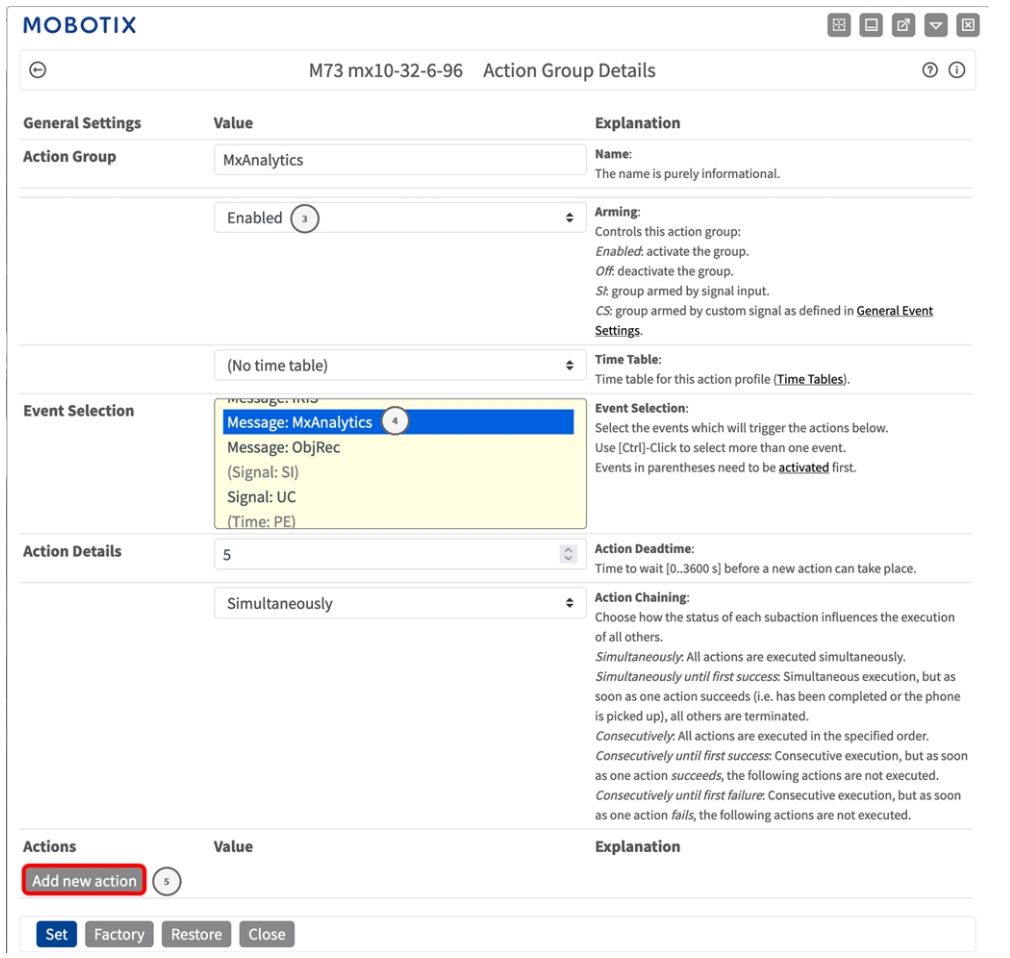

3. Click **Edit**② , to configure the group.

**Fig. 23: Configuring an Action Group**

- 4. Activate **Arming** ③ of the Action Group.
- 5. Select your message event in the **Event selection** ④ list. To select multiple events, press the shift key.
- 6. Click **Add new Action** ⑤ .

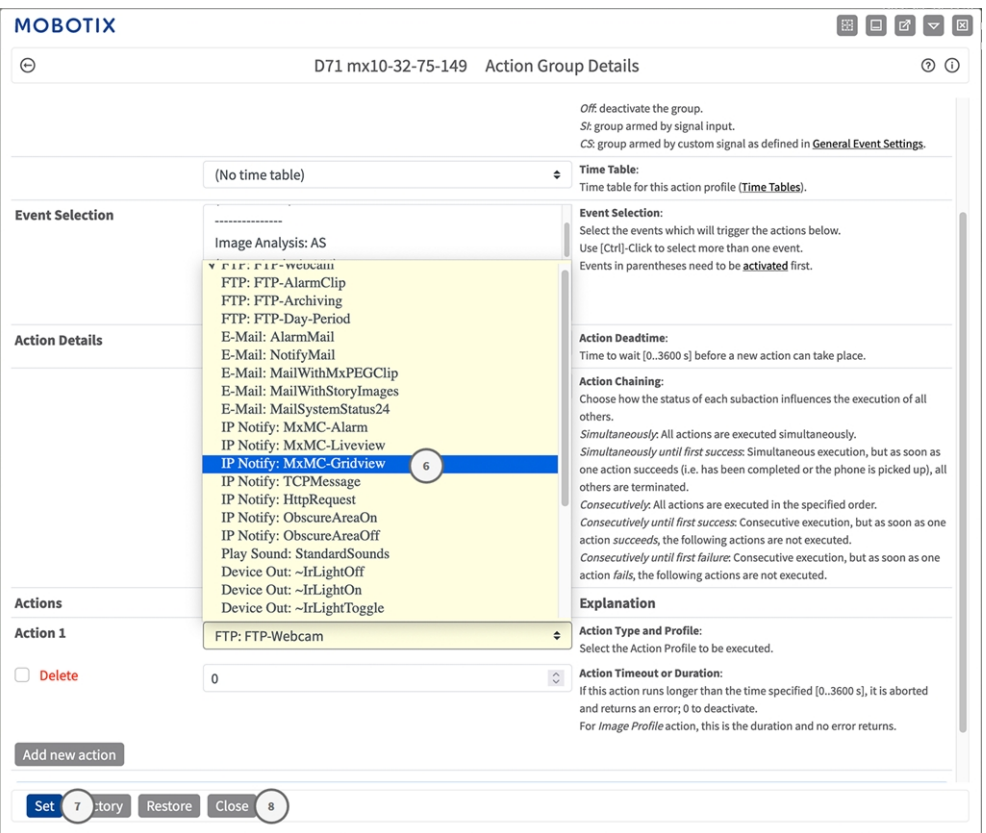

7. Select a proper action from list **Action Type and Profile** ⑥ .

**Fig. 24: Select Action Type- and Profile**

**NOTE!** If the required action profile is not yet available, you can create a new profile in the Admin Menu sections "MxMessageSystem", "Transfer Profiles" and "Audio and VoIP Telephony".

If necessary, you can add further actions by clicking the button again. In this case, please make sure that the "action chaining" is configured correctly (e.g. at the same time).

- 8. Click on the **Set**<sup>®</sup> button at the end of the dialog box to confirm the settings.
- 9. Click on **Close**<sup>®</sup> to save your settings permanently.

## <span id="page-36-0"></span>**Action settings - Configuration of the camera recording**

1. In the camera web interface, open: **Setup Menu / Event Control / Recording**(http(s)/<Camera IP address>/control/recording.

|                                                                                                    |   | 00E                                                                                                    |
|----------------------------------------------------------------------------------------------------|---|----------------------------------------------------------------------------------------------------|
|                                                                                                    |   | 回                                                                                                    |
| Value                                                                                                    |   | <b>Explanation</b>                                                                                                    |
| Enabled $(1)$                                                                                                    | ٠ | Arm Recording:<br>Controls camera recording.<br>Enabled: activate recording.<br>Off. deactivate recording.<br>St recording armed by signal input.<br>CS: recording armed by custom signal as defined in General Event<br>Settings.<br>From Master: copies recording arming state from master camera.                                                                                                    |
| (No time table)                                                                                                    | ٠ | <b>Time Table Profile:</b><br>Time table profile for time-controlled recording (Time Tables).                                                                                                    |
| Value                                                                                                    |   | Explanation                                                                                                    |
| <b>Event Recording</b><br>$\overline{z}$                                                                                                    | ٠ | <b>Recording Mode:</b><br>Type of event and story recording.<br>Snap Shot Recording: stores single JPEG pictures.<br>Event Recording: stores stream files for every event using MxPEG<br>codec.<br>Continuous Recording: continuously streams video data to stream<br>files using MxPEG codec. Events can be recorded with a higher<br>frame rate using Start Recording, Retrigger Recording and Stop<br>Recording. |
| Include audio                                                                                                    | ô | <b>Record Audio Data:</b><br>Store audio data in stream file if available.<br>Enable and configure microphone.                                                                                                    |
| <b>Image Analysis: AS</b><br>(Image Analysis: VM)<br>$\overline{\mathbf{3}}$<br>(Image Analysis: VM2)<br>Message: IRIS<br><b>Message: MxAnalytics</b> |   | <b>Start Recording:</b><br>Select the events which will start recording.<br>Use [Ctrl]-Click to select more than one event.<br>Events in parentheses need to be activated first.                                                                                                    |
|                                                                                                    |   | M73 mx10-32-6-96 Recording                                                                                                    |

**Fig. 25: Configuration of camera recording settings**

- 1. Activate **Arm Recording**① .
- 2. Under **Storage Settings** / **Recording (REC)** select a **Recording mode**② . The following modes are available:
	- Snap Shot Recording
	- Event Recording
	- Continuous Recording
- 3. In list **Start recording**③ select the message event just created.
- 4. Click on the **Set**<sup>®</sup> button at the end of the dialog box to confirm the settings.
- 5. Click on **Close**⑤ to save your settings permanently.

**NOTE!** Alternatively, you can save your settings in the Admin menu under Configuration / Save current configuration to permanent memory.

## <span id="page-37-0"></span>**Advanced Configuration: Processing the meta data transmitted by apps**

## <span id="page-37-1"></span>**Meta data transferred within the MxMessageSystem**

For each event, the app also transfers meta data to the camera. This data is sent in the form of a JSON schema within a MxMessage.

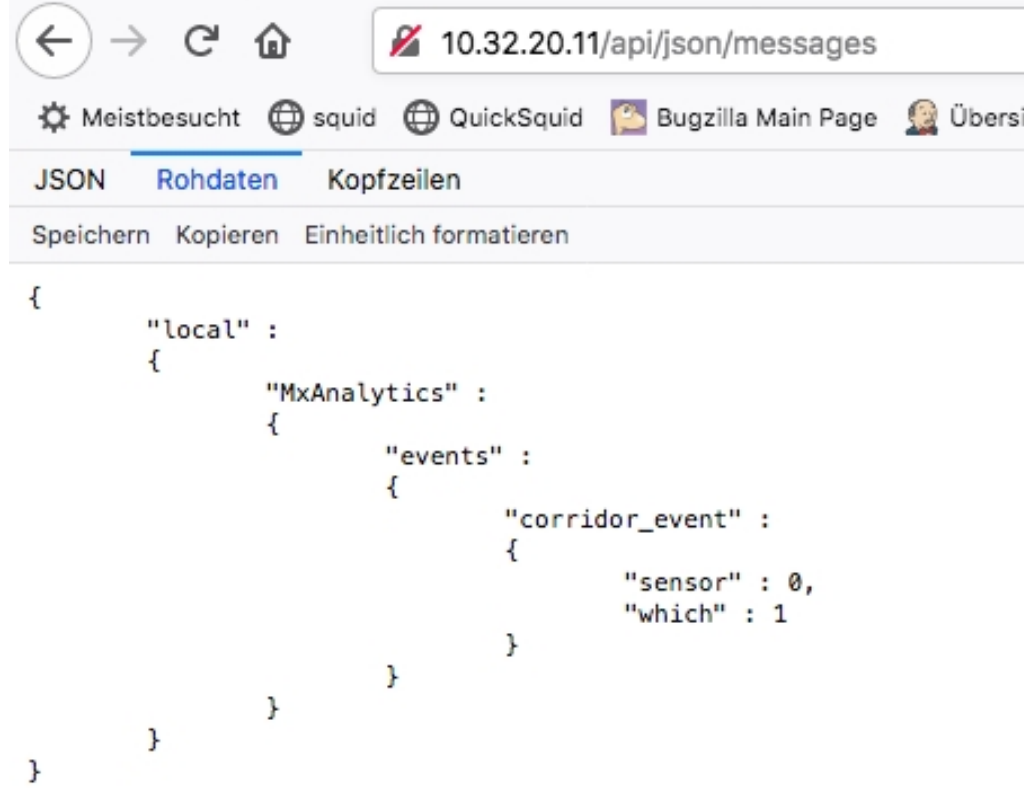

#### **Fig. 26: Example: Meta data transmitted within a MxMessage of the MxAnalytics App**

**NOTE!** To view the meta data structure of the last App event, enter the following URL in the address bar of your browser: http(s)/IPAddresseOfYourCamera/api/json/messages

### <span id="page-38-0"></span>**Creating a Custom Message Event**

1. Go to **Setup-Menu / Event Control / Event Overview**. In section **Message Events** the automatically generated message event profile is named after the application  $\mathcal{D}$  (e.g. MxAnalytics).

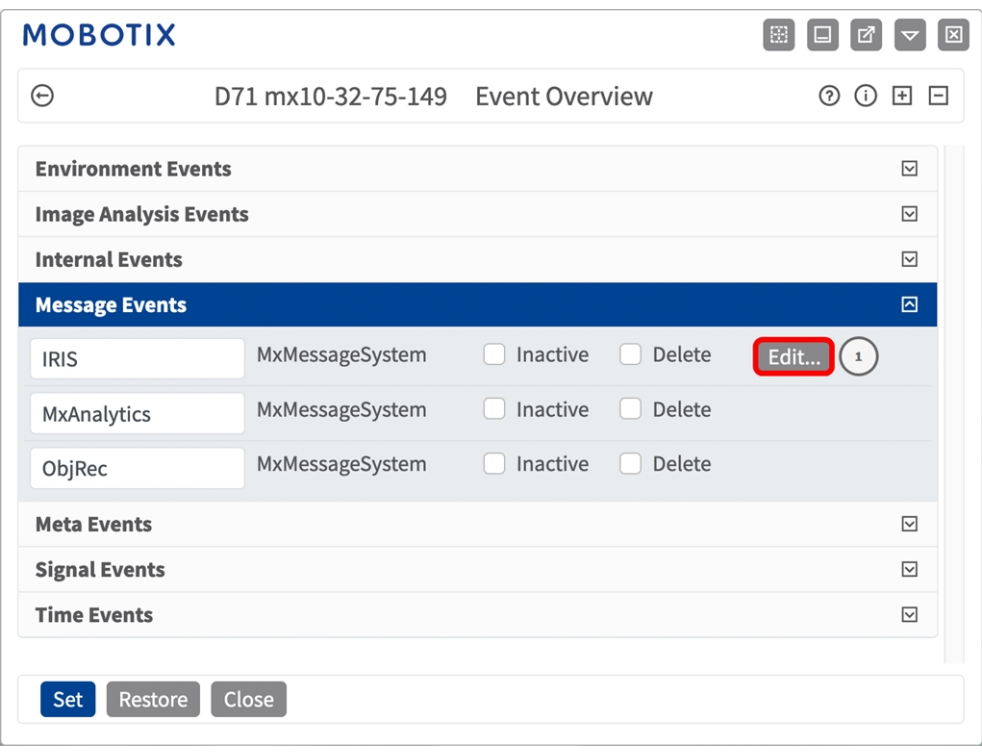

**Fig. 27: Example: Generic message event from MxAnalytics App**

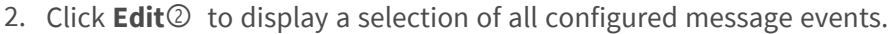

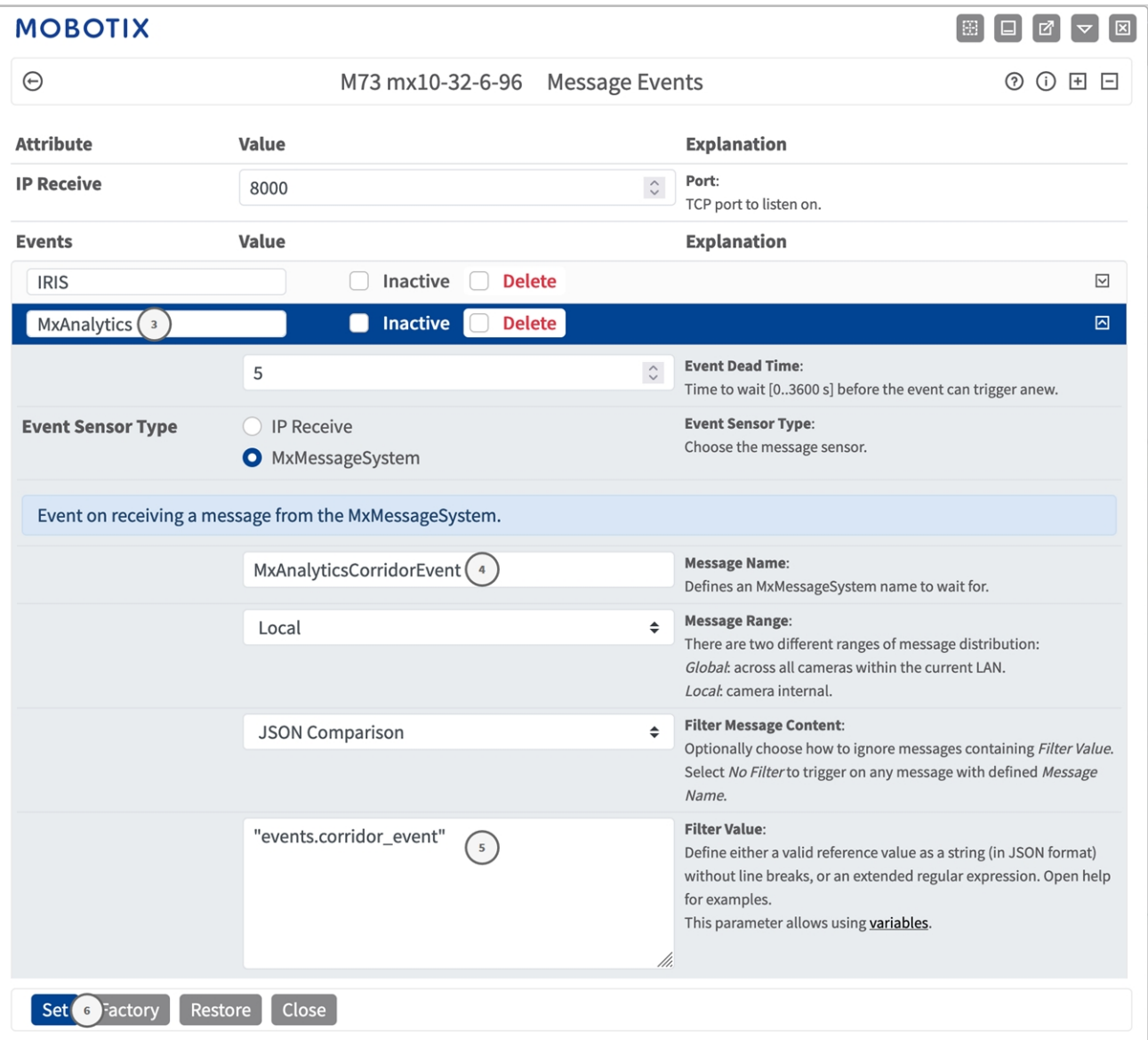

#### **Fig. 28: Example: Corridor message event**

3. Click on the event (e. g. MxAnalytics) ③ to open the event settings.

- 4. Configure the parameters of the event profile as follows:
	- **Message Name:** Enter the "Message Name" **④** according to the event documentation of the corresponding app (see [Examples for message names and filter values of the MxAnalytics App, p. 41](#page-40-0))
	- Message Range:
		- $\blacksquare$  Local: Default settings for the MxAnalytics App
		- Global: (MxMessage is forwarded from another MOBOTIX camera in the local network.
	- **Filter Message Content:** 
		- **n No Filter:** Trigger on any message according to the defined **Message Name.**
		- **JSON Comparison:** Select if filter values are to be defined in JSON format.
		- **Regular Expression:** Select if filter values are to be defined as regular expression.
	- **Filter Value: ⑤** see [Examples for message names and filter values of the MxAnalytics App, p. 41.](#page-40-0)

**CAUTION!** "Filter Value" is used to differentiate the MxMessages of an app / bundle. Use this entry to benefit from individual event types of the apps (if available).

Choose "No Filter" if you want to use all incoming MxMessages as generic event of the related app.

<span id="page-40-0"></span>2. Click on **Set**⑥ at the end of the dialog box to confirm the settings.

## **Examples for message names and filter values of the MxAnalytics App**

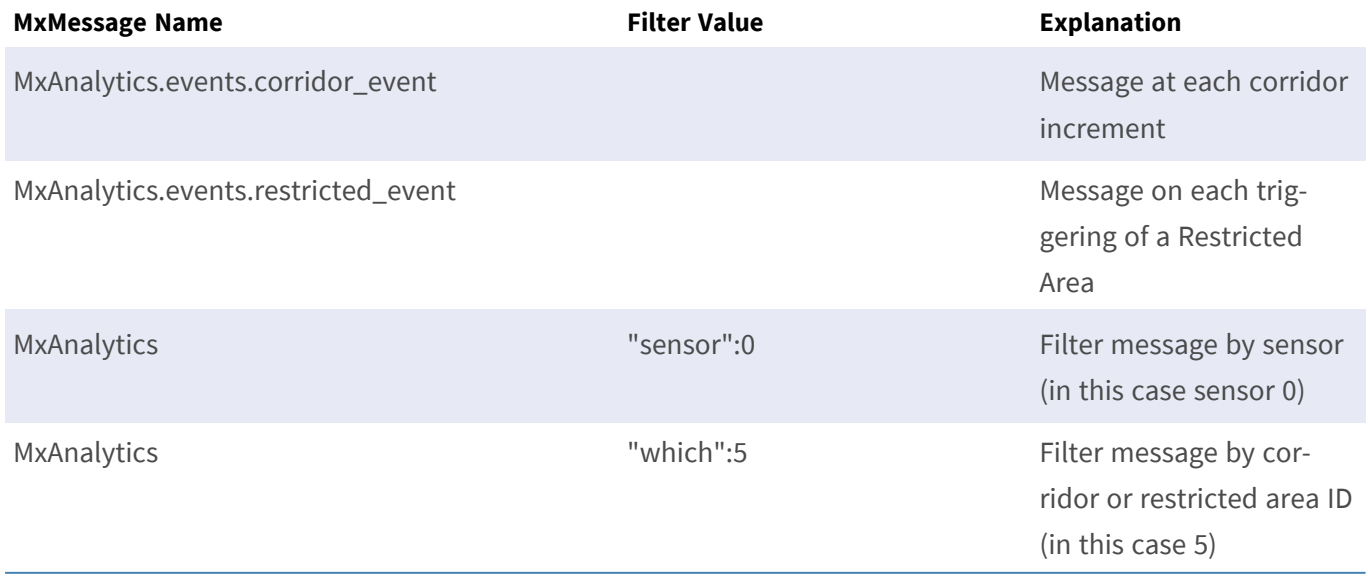

**Advanced Configuration: Processing the meta data transmitted by apps Examples for message names and filter values of the MxAnalytics App**

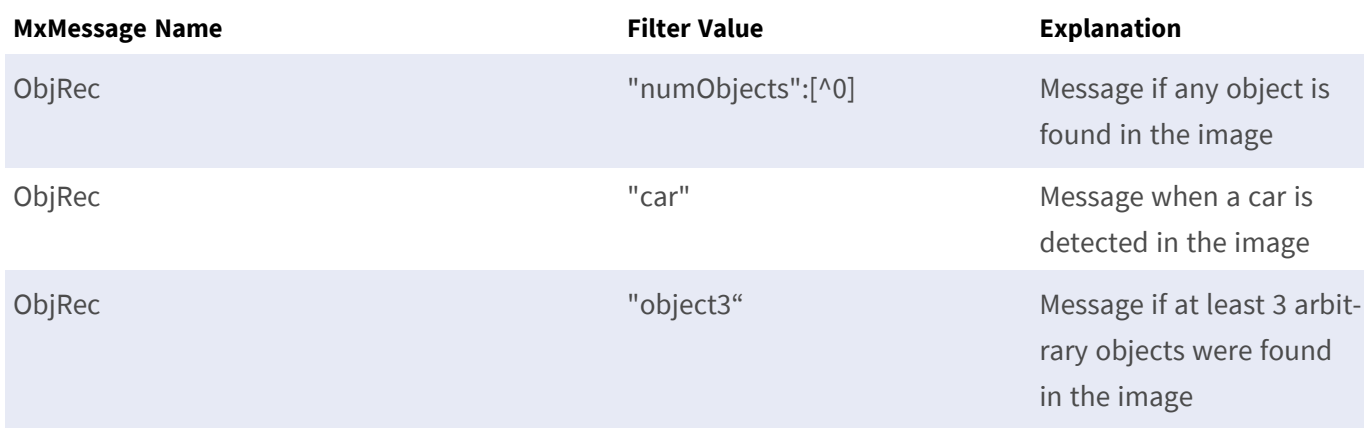

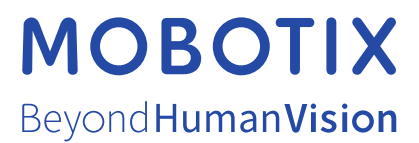

EN\_03/23

MOBOTIX AG • Kaiserstrasse • D-67722 Langmeil • Tel.: +49 6302 9816-103 • sales@mobotix.com • www.mobotix.com MOBOTIX is a trademark of MOBOTIX AG registered in the European Union, the U.S.A., and in other countries. Subject to change without notice. MOBOTIX do not assume any liability for technical or editorial errors or omissions contained herein. All rights reserved. © MOBOTIX AG 2019